WEB

### 2003 FMV-DESKPOWER C20C

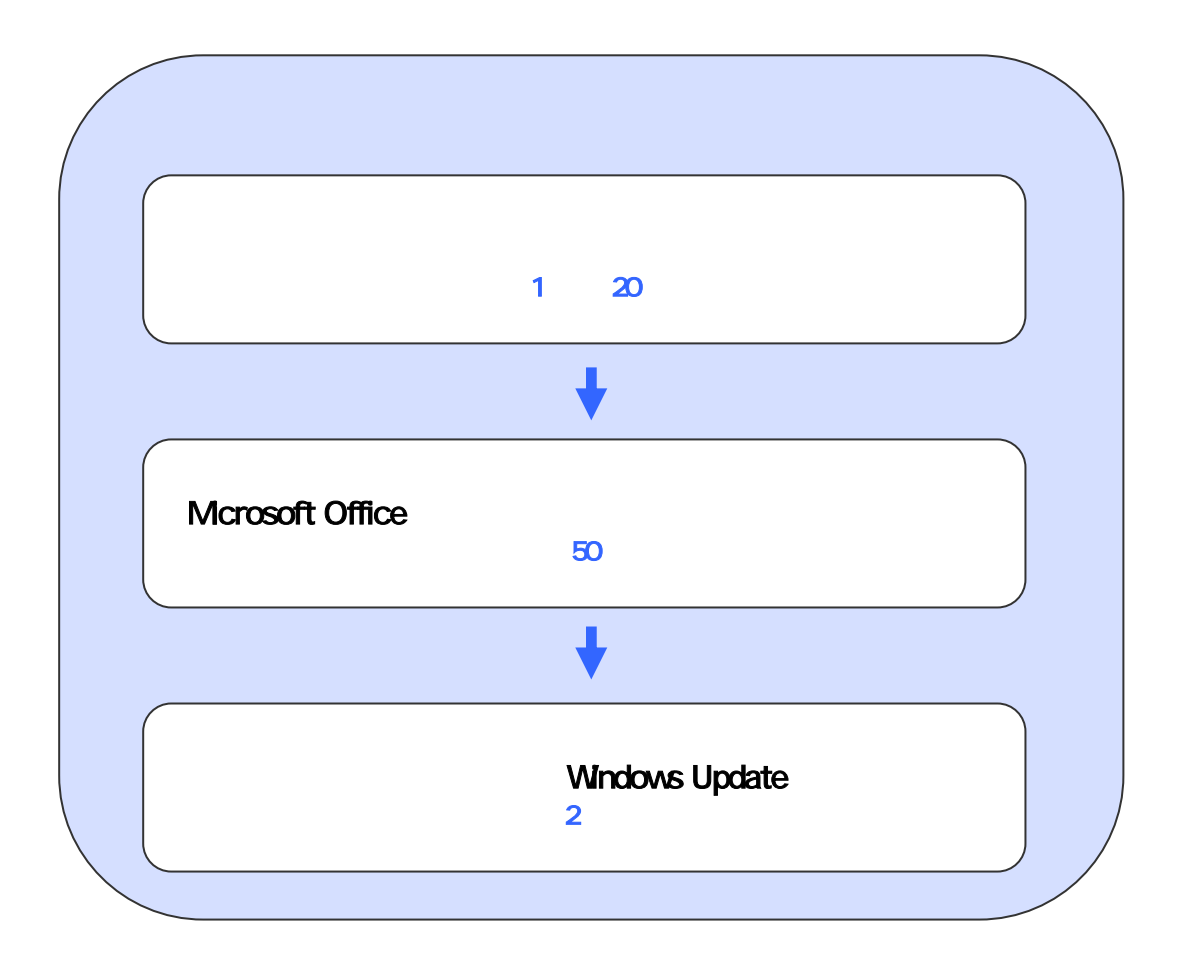

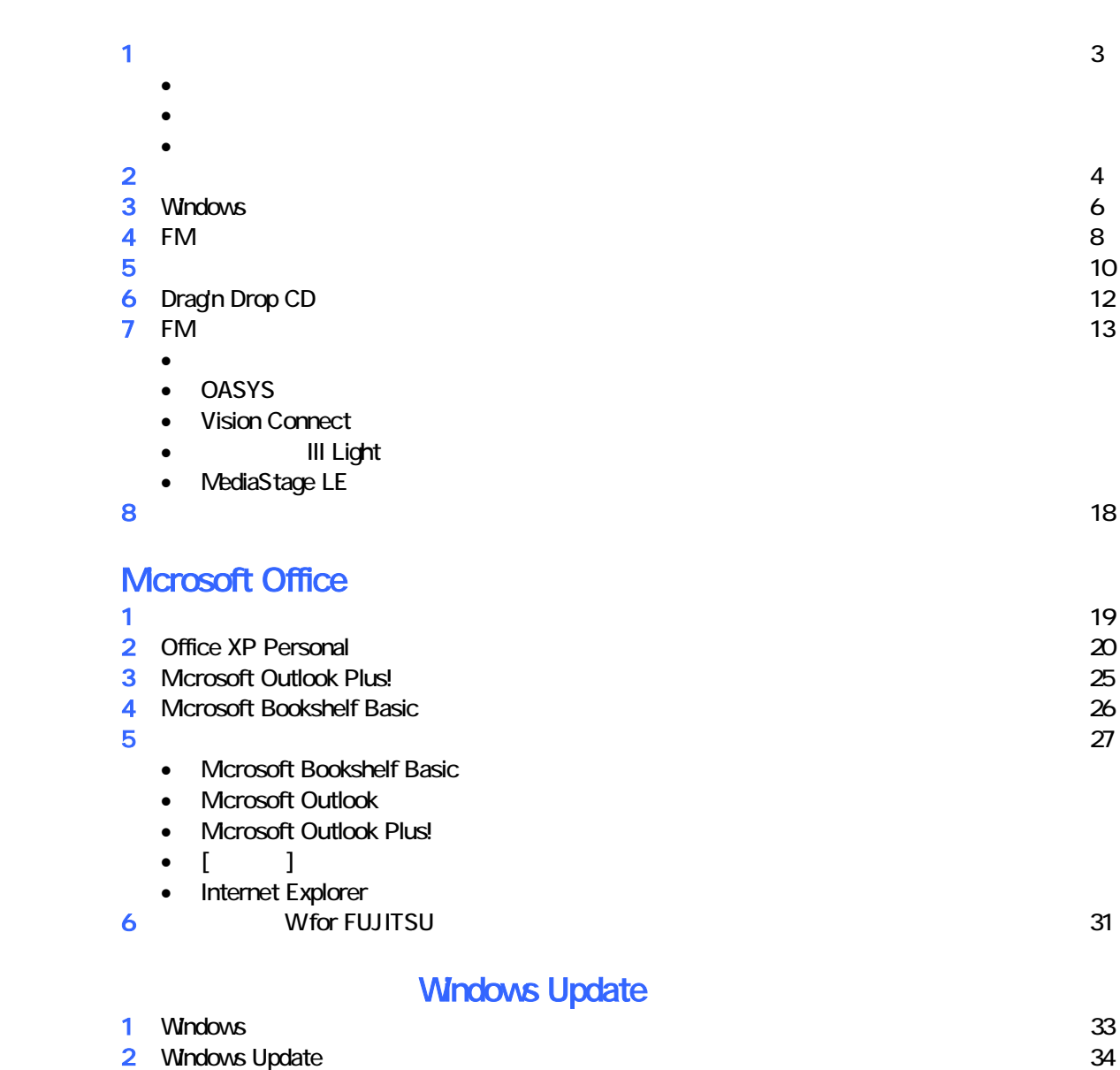

# 1  $\blacksquare$  データをバックアップする 周辺機器を取り外す  $PC$   $PC$  $\mathsf{LAN}\phantom{\Big(}\mathsf{LAN}\phantom{\Big)}$ リカバリに使用するディスクを確認する

•  $1 3$   $1 2$   $2$ •  $12$   $2$ •  $CD$   $CD$   $1$ • Microsoft Office XP Personal : 1 Office XP CD<br>
W for FUJITSU (DVD) 1 • Wfor FUJITSU (DVD)

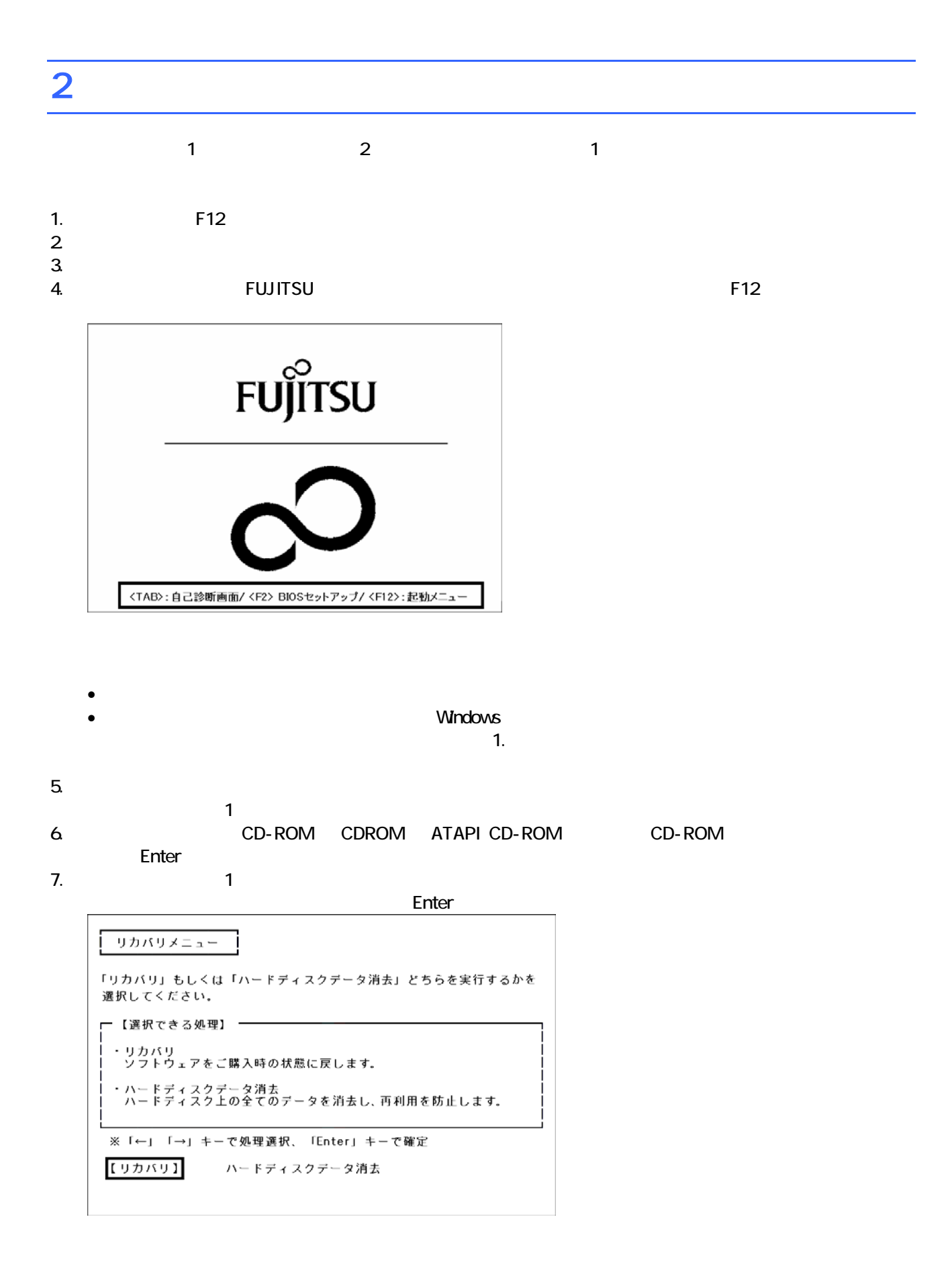

 $\blacksquare$  The matrix of  $\blacksquare$  is the  $\blacksquare$  and  $\blacksquare$  and

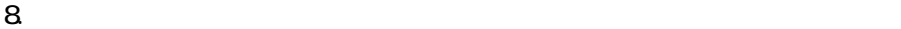

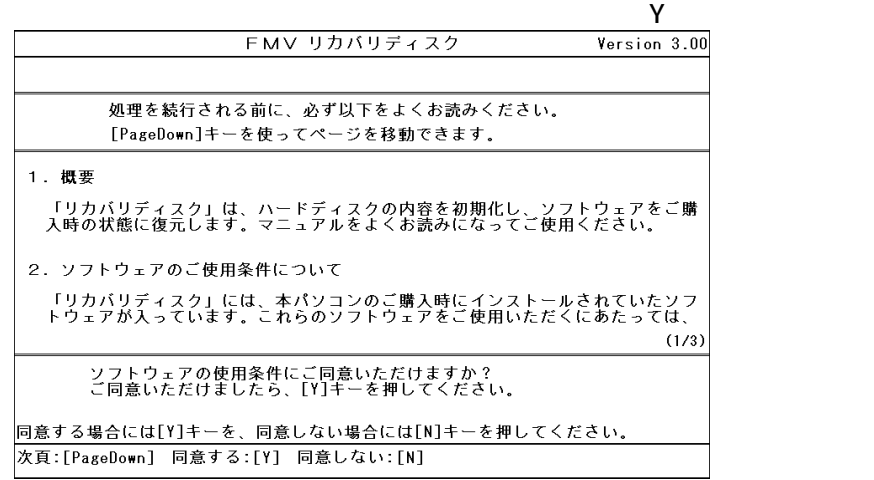

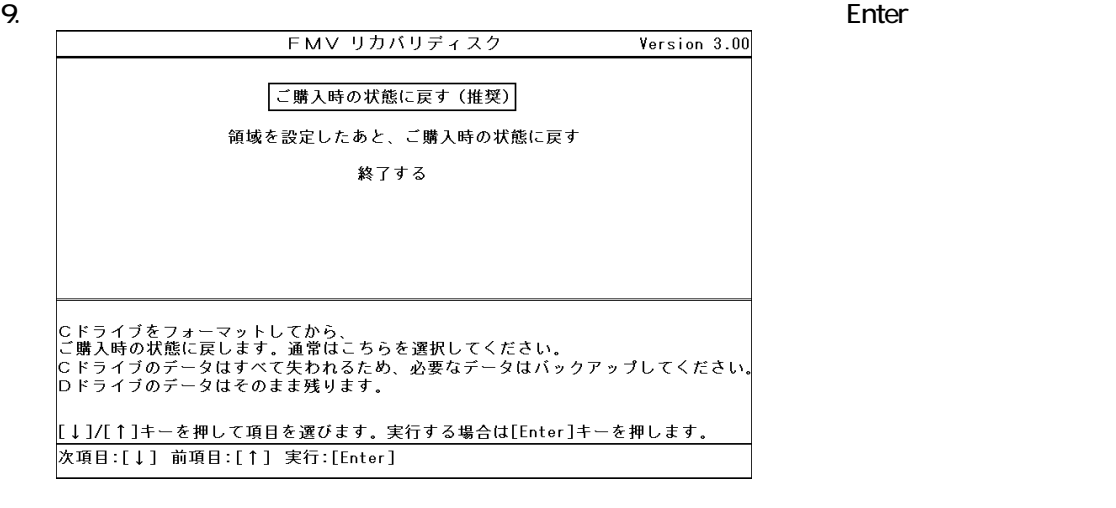

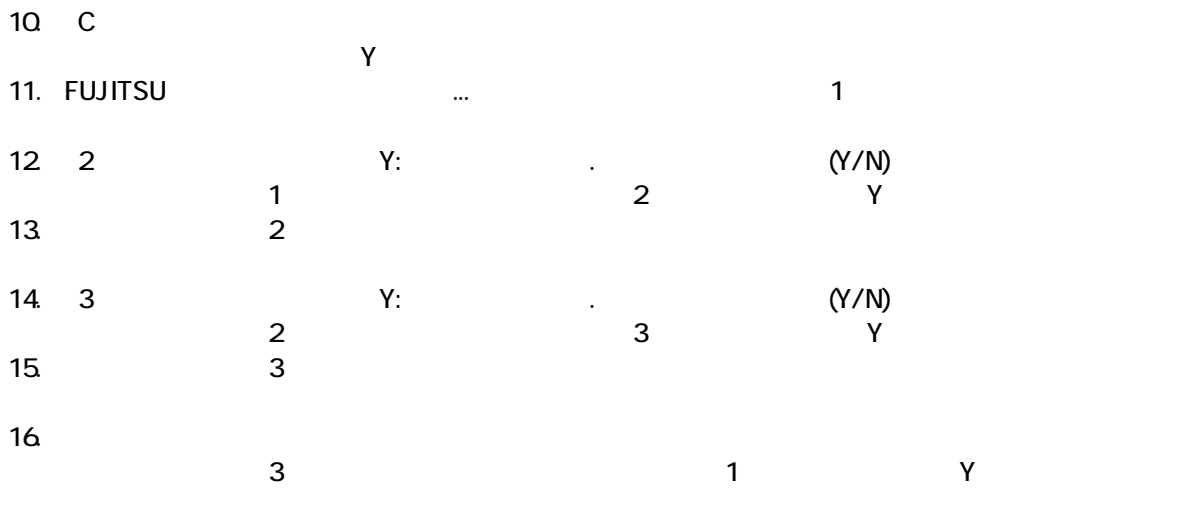

Windows

### 3 Windows

Windows

#### 1. Mcrosoft Windows

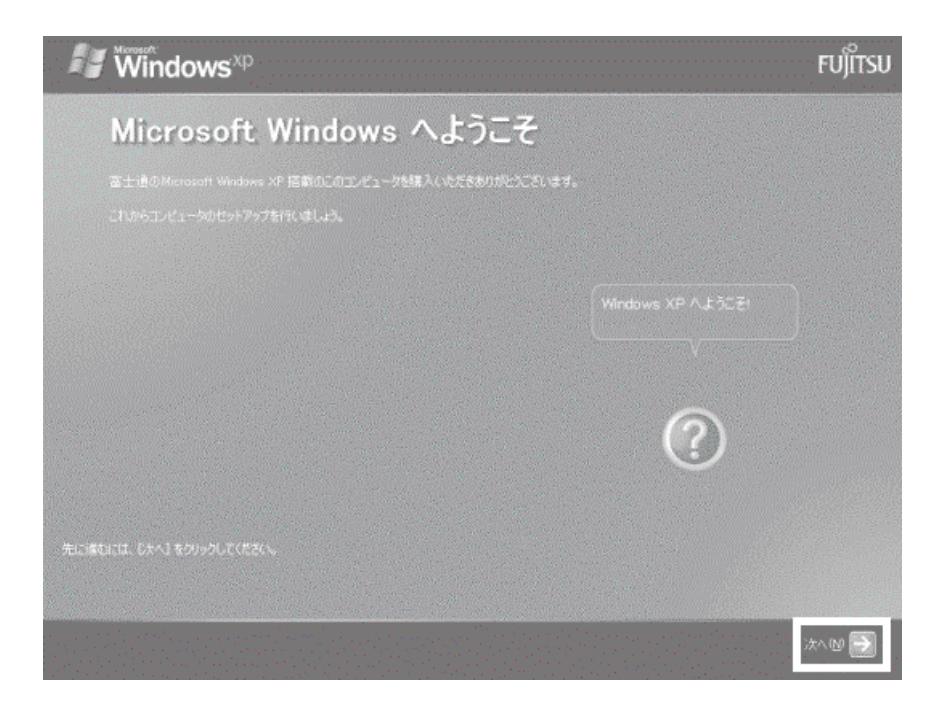

 $2 \left( \frac{1}{2} \right)$ 

 $3.$ 

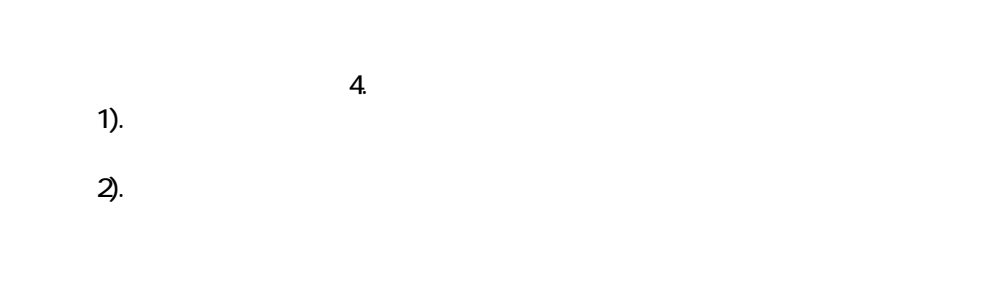

 $4.$ 

 $\Box$ 

#### 5. Microsoft

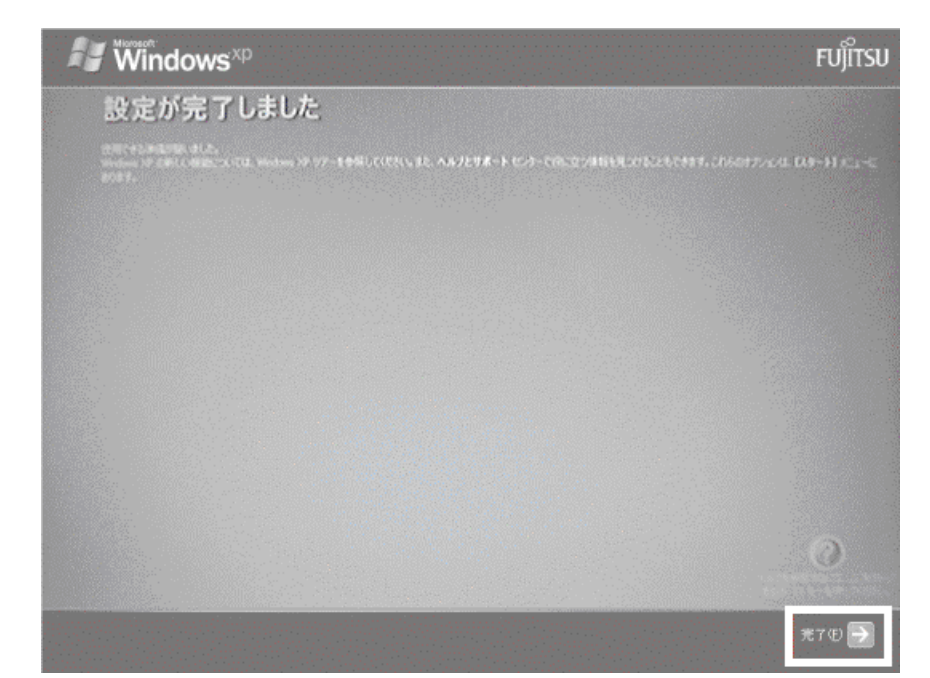

Windows  $FM$ 

### $4 \text{FM}$

### $\mathbf 1$  experimental  $\mathbf 1$ 1. The contract in the contract in the contract in the contract in the contract in the contract in the contract in the contract in the contract in the contract in the contract in the contract in the contract in the contrac  $\mathbf 7$ アプリケーションのインストール 「アプリケーションディスク1」 をセットして「実行」ボタンを押してください。 実行议 キャンセル©

#### $2.$  FM  $\sim$

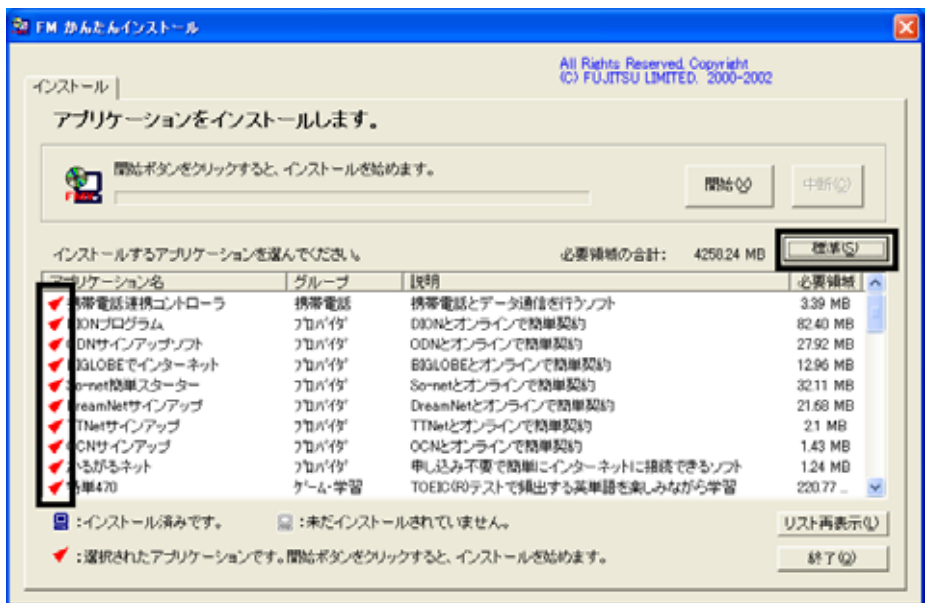

 $3.$ 

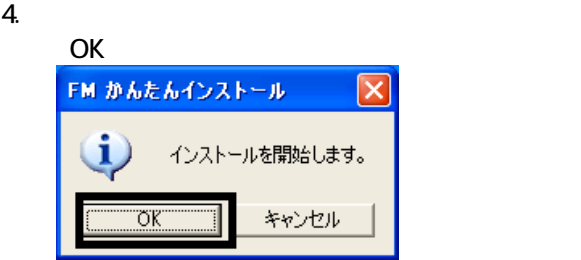

 $5.$ 

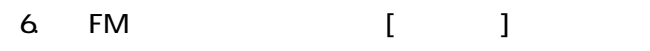

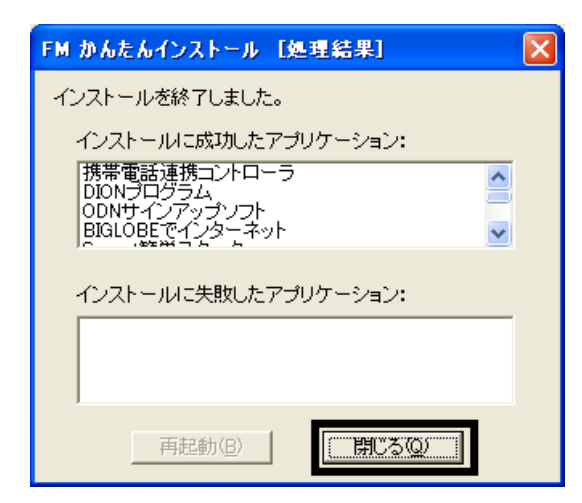

7. The contract of the FM contract of the U.S. contract of the U.S. contract of the U.S. contract of the U.S. contract of the U.S. contract of the U.S. contract of the U.S. contract of the U.S. contract of the U.S. contrac 整 FM かんたんインストール All Rights Reserved Copyright<br>(C) FUJITSU LIMITED. 2000-2002 インストール| アプリケーションをインストールします。 間始ポタンをクリックすると、インストールを始めます。 湿 開始(V) 中断(2) 標準(S) インストールするアプリケーションを選んでください。 必要領域の合計: 0.00 MB 心要请はへ アプリケーション名 | 【史明 「グループ ■携帯電話連携コントローラ 模拟量形 携帯電話とデータ通信を行うソフト 3.39 MR 図 携帯電話連携コントローラ<br>图 図 00Mサムプラップソフト<br>図 図 804086でインターネット<br>図 804086でインターネット<br><br>図 DeantMetサインアップ<br>図 DeantMetサインアップ<br>図 DeantMetサインアップ<br>図 かるがるネット<br>図 特単470 。<br>DIDNとオンラインで簡単契約<br>ODNとオンラインで簡単契約 82.40 MB フロハイダ フロバイダ 27.92 MB プロバイダ BIGLOBEとオンラインで簡単契約 12.96 MB biscount/ファフィンで簡単契約<br>So-netとオンラインで簡単契約<br>DreamNetとオンラインで簡単契約 ንኪላጎ⁄ያ'<br>ንኪላጎ⁄ያ' 32.11 MB 21.68 MB フロバイダ TTNetとオンラインで関単契約 21 MB ・・・・・・・フィンで簡単契約<br>ODNとオンラインで簡単契約<br>申し込み不要で簡単にインターネットに接続できるソフト<br>TOEIO(R)テストで頻出する英単語を楽しみながら学習 フロバイダ 1.43 MB フロバイダ 1.24 MB ケーム・学習  $220.77 \overline{\phantom{a}}$ ■:インストール済みです。 □:未だインストールされていません。 リスト再表示①  $870$ √:選択されたアプリケーションです。関始ポタンをクリックすると、インストールを始めます。

8. The contract of the contract of the contract of the contract of the contract of the contract of the contract of the contract of the contract of the contract of the contract of the contract of the contract of the contract

 $F/M$ 

5 「必ず実行してください」を実行する

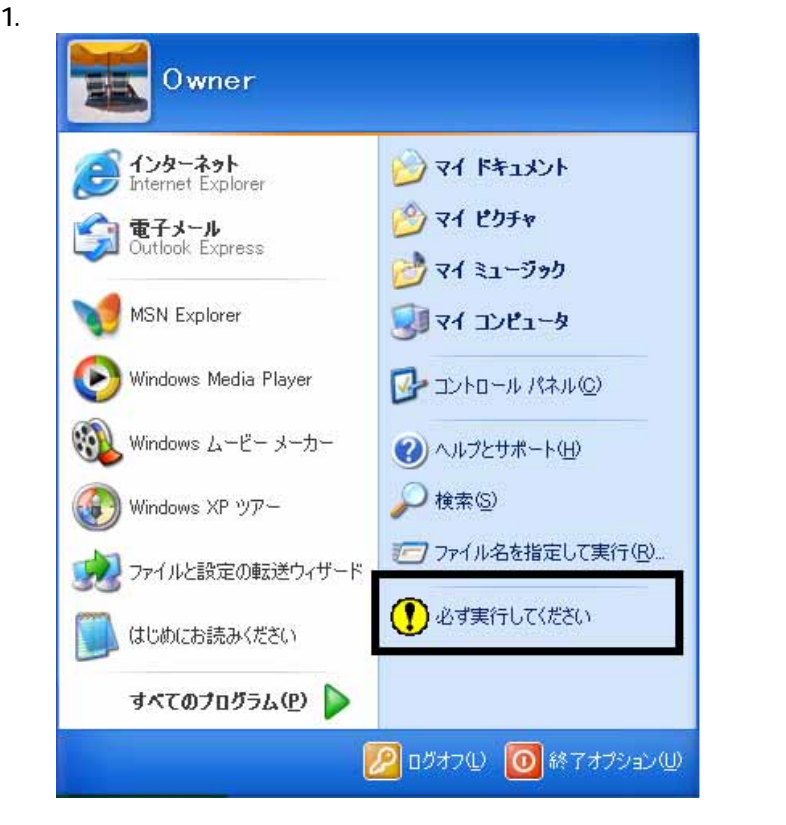

 $2\overline{a}$ 

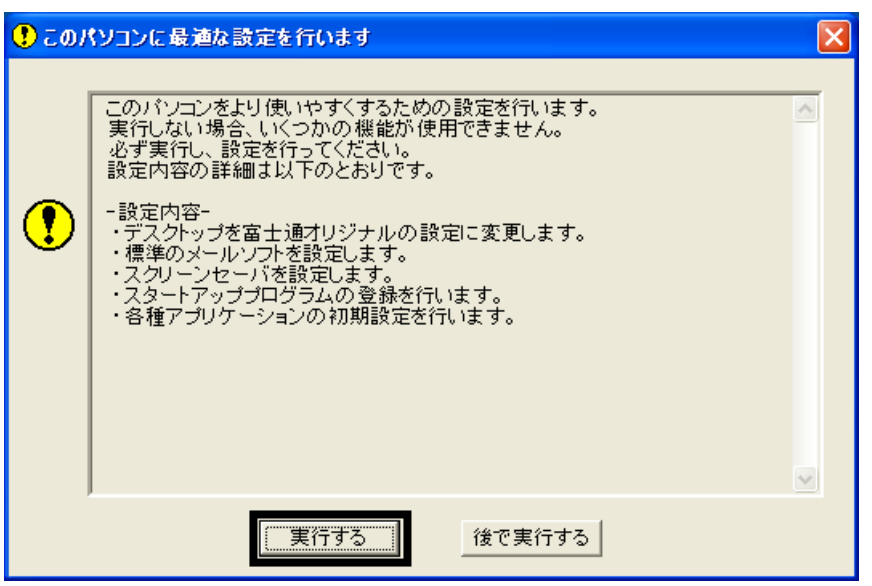

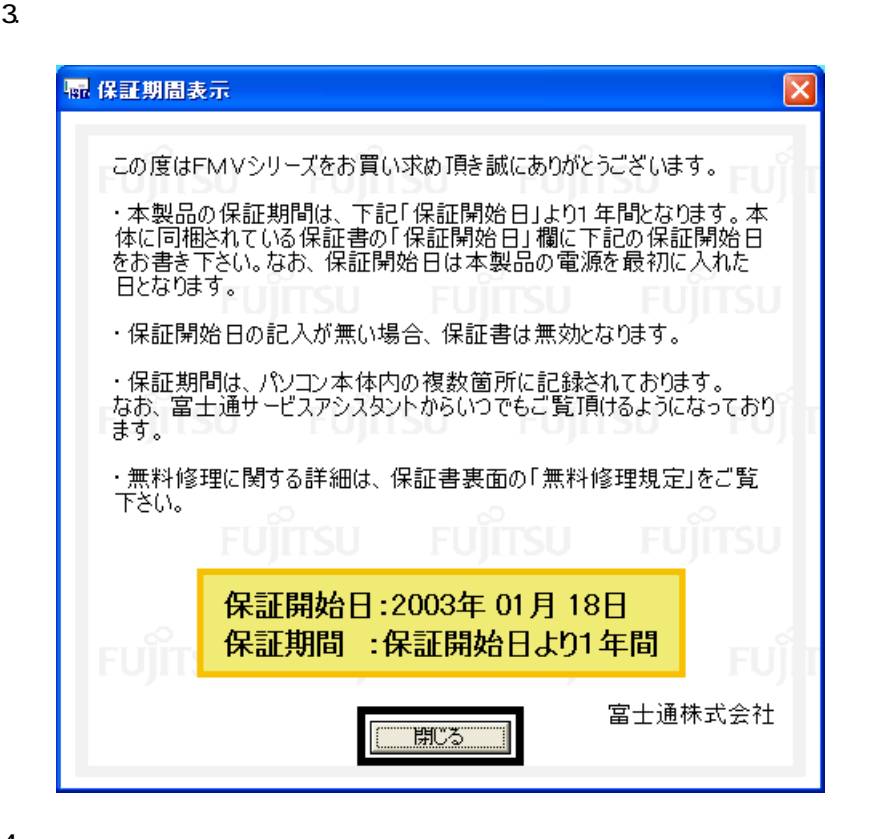

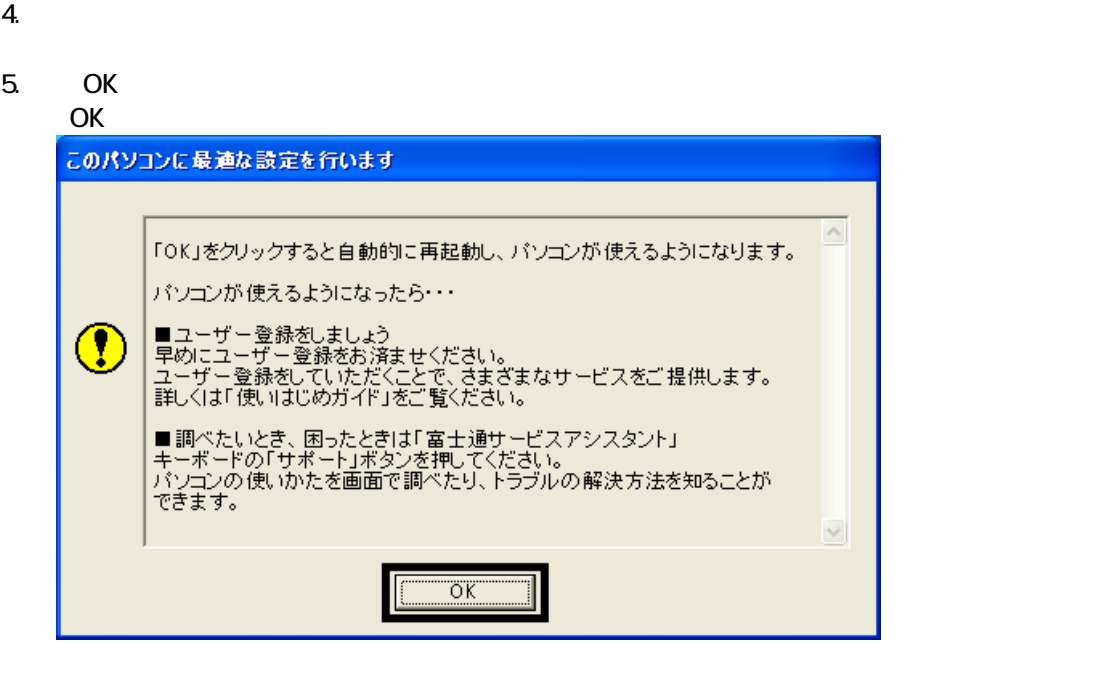

Drag'n Drop CD

### 6 Drag'n Drop CD

#### Drag'n Drop CD

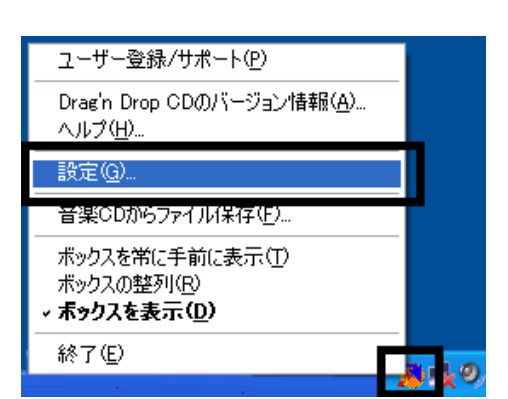

2.  $\blacksquare$ 

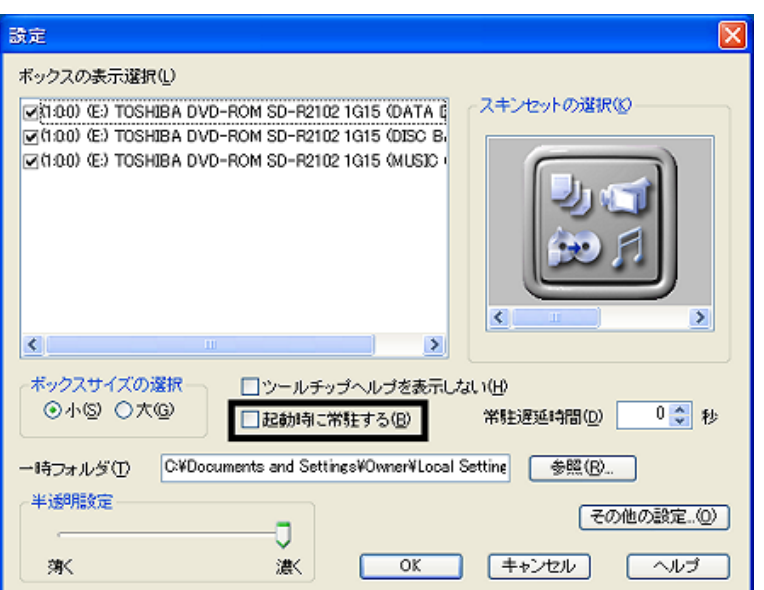

#### 3. OK

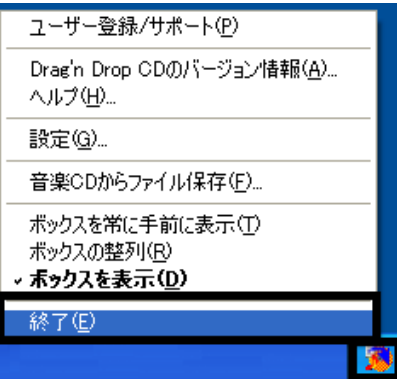

Drag'n Drop CD  $FM$ 

4. according to the contract of the Dragin Drop CD Dragin Drop CD

### 1. according to the contract of the Dragin Drop CD Drag'n Drop CD

### 7 FM

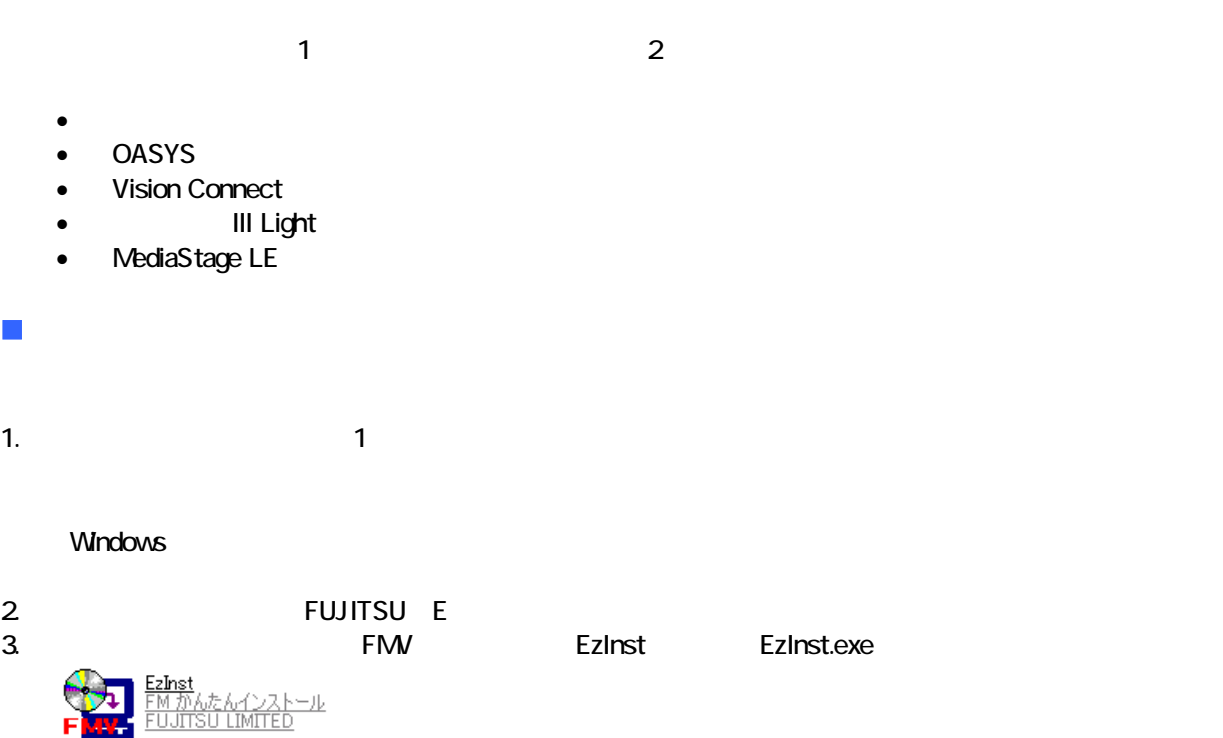

#### 4. FM

**PAT** 

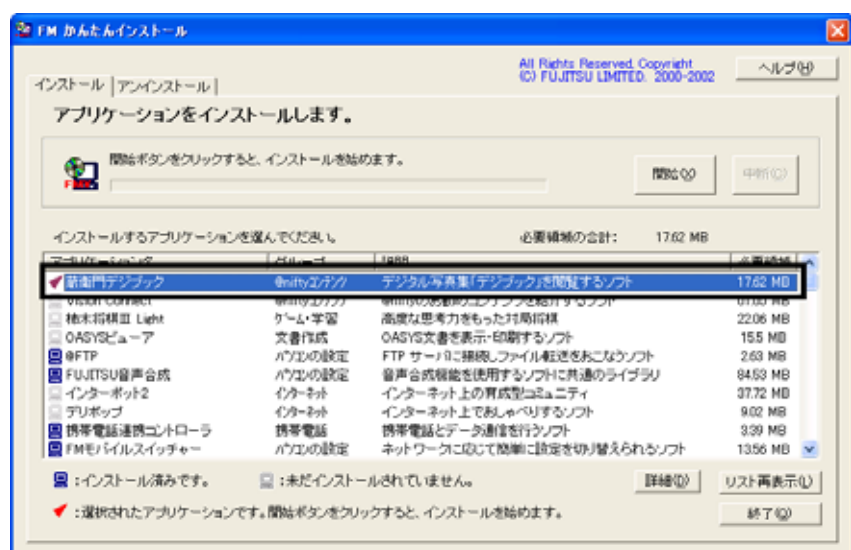

 $5.$  $6.$ OK  $7.$ OK  $8.$ 9. 衛門デジブック」が表示さ す。  $\mathsf{x}$  $10 \times$ 

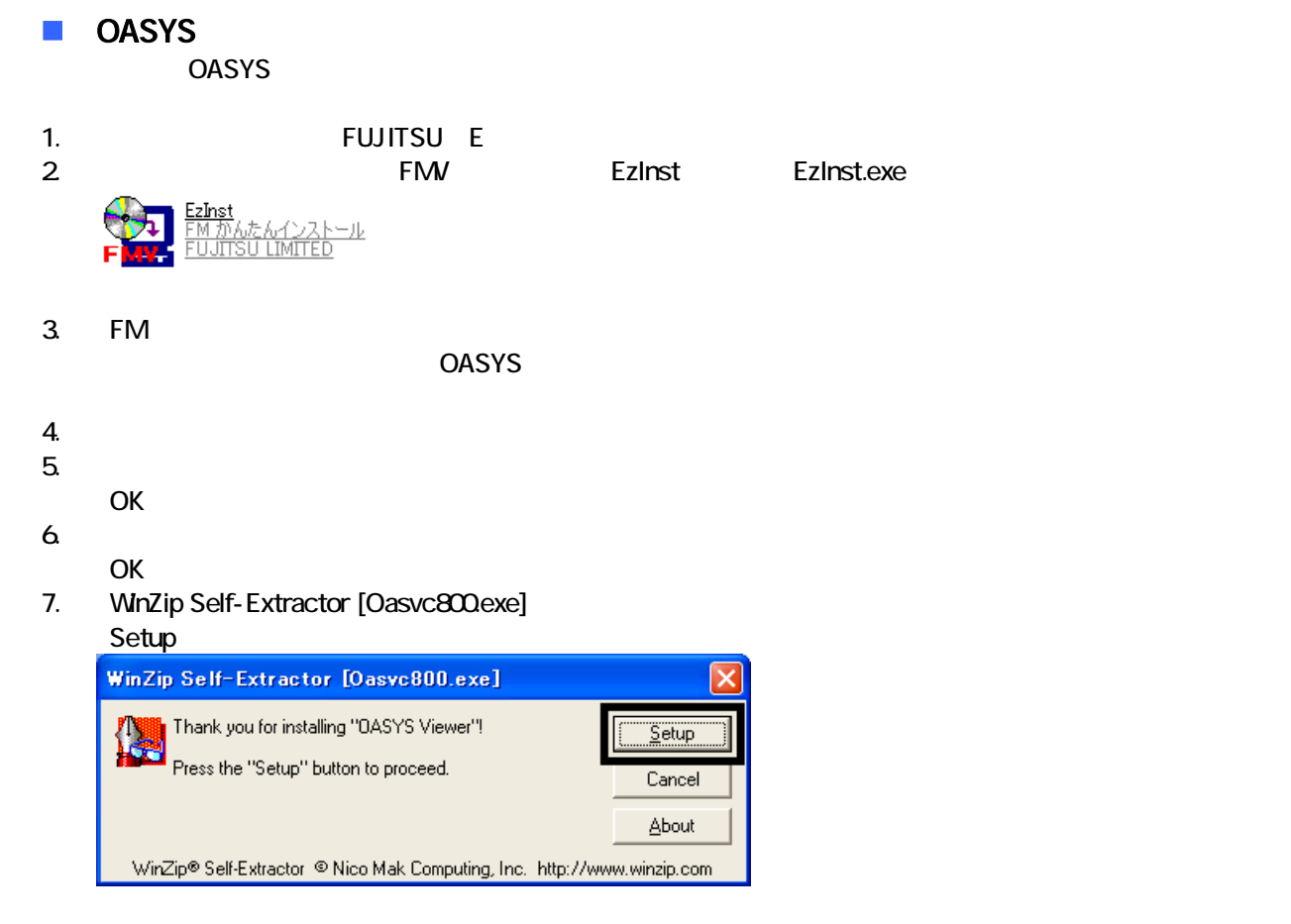

#### 8. OASYS Viewer V8

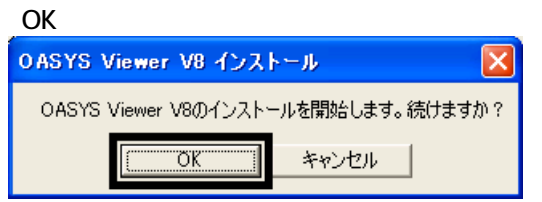

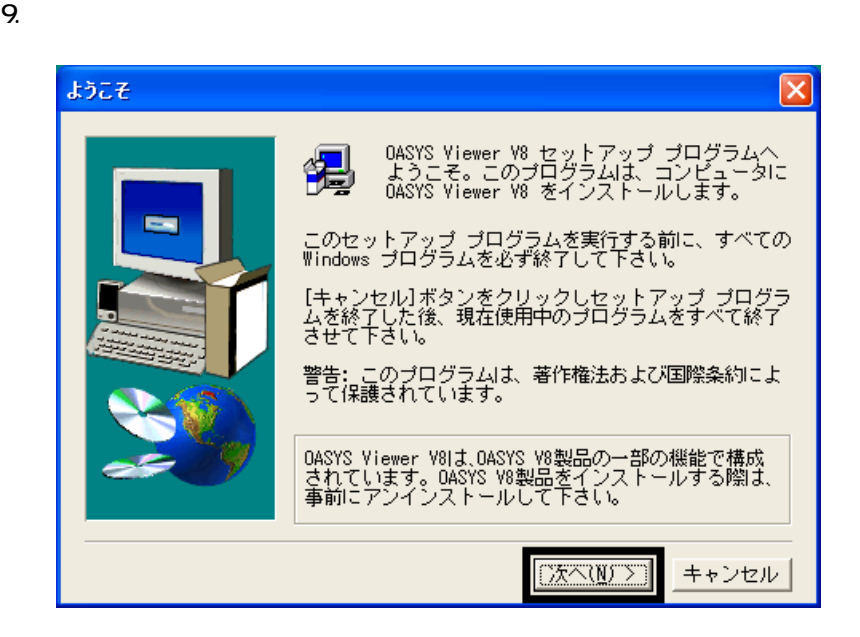

 $10$ 

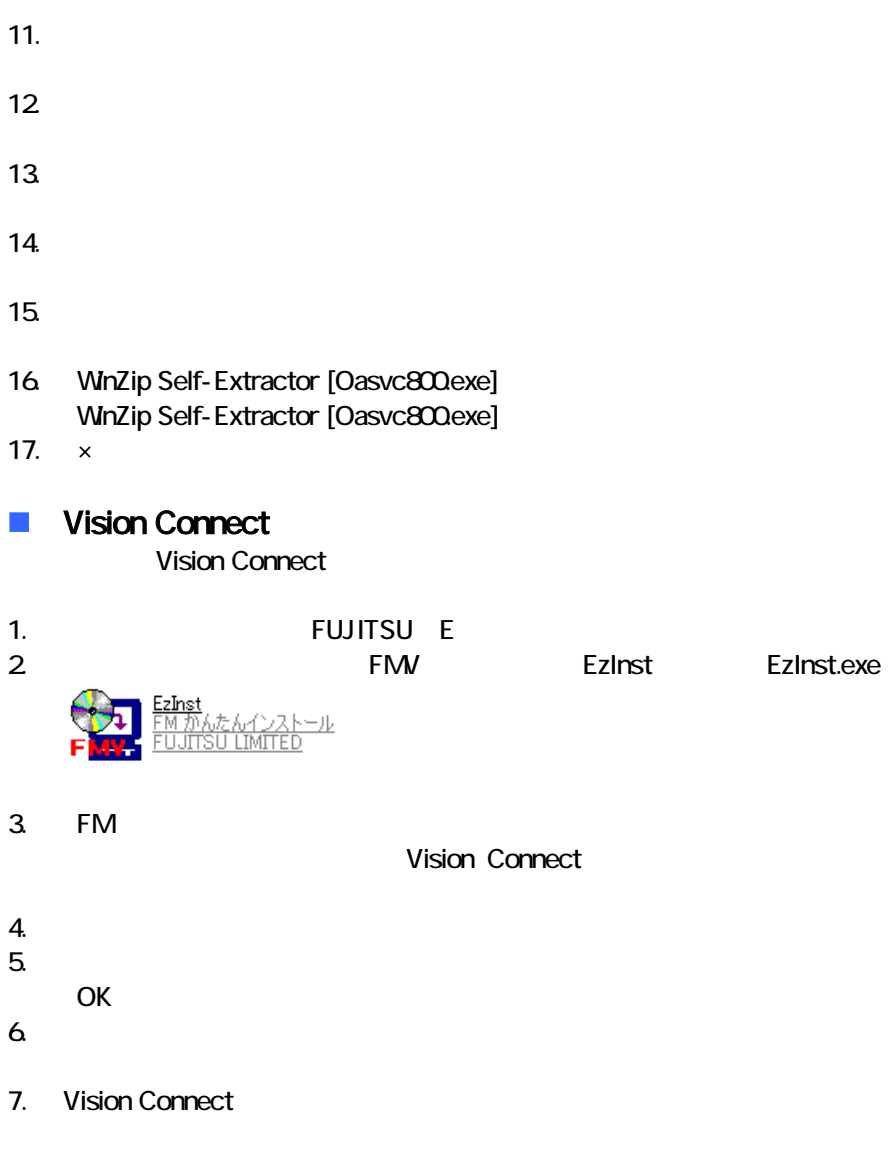

8. Shockwave Player

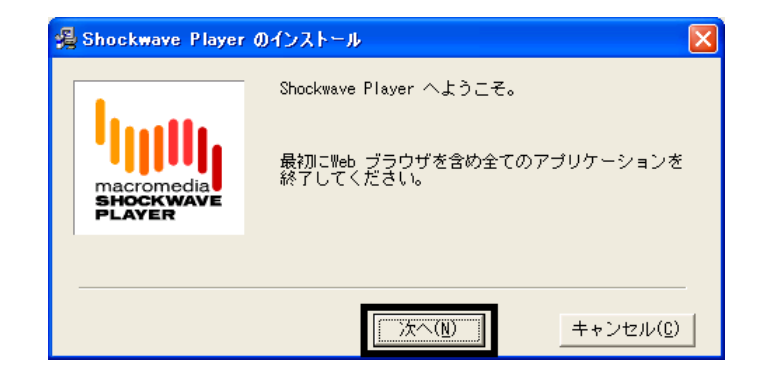

9. Shockwave Player

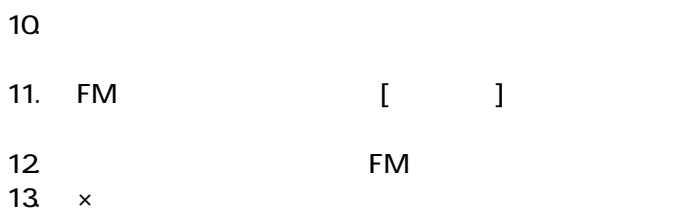

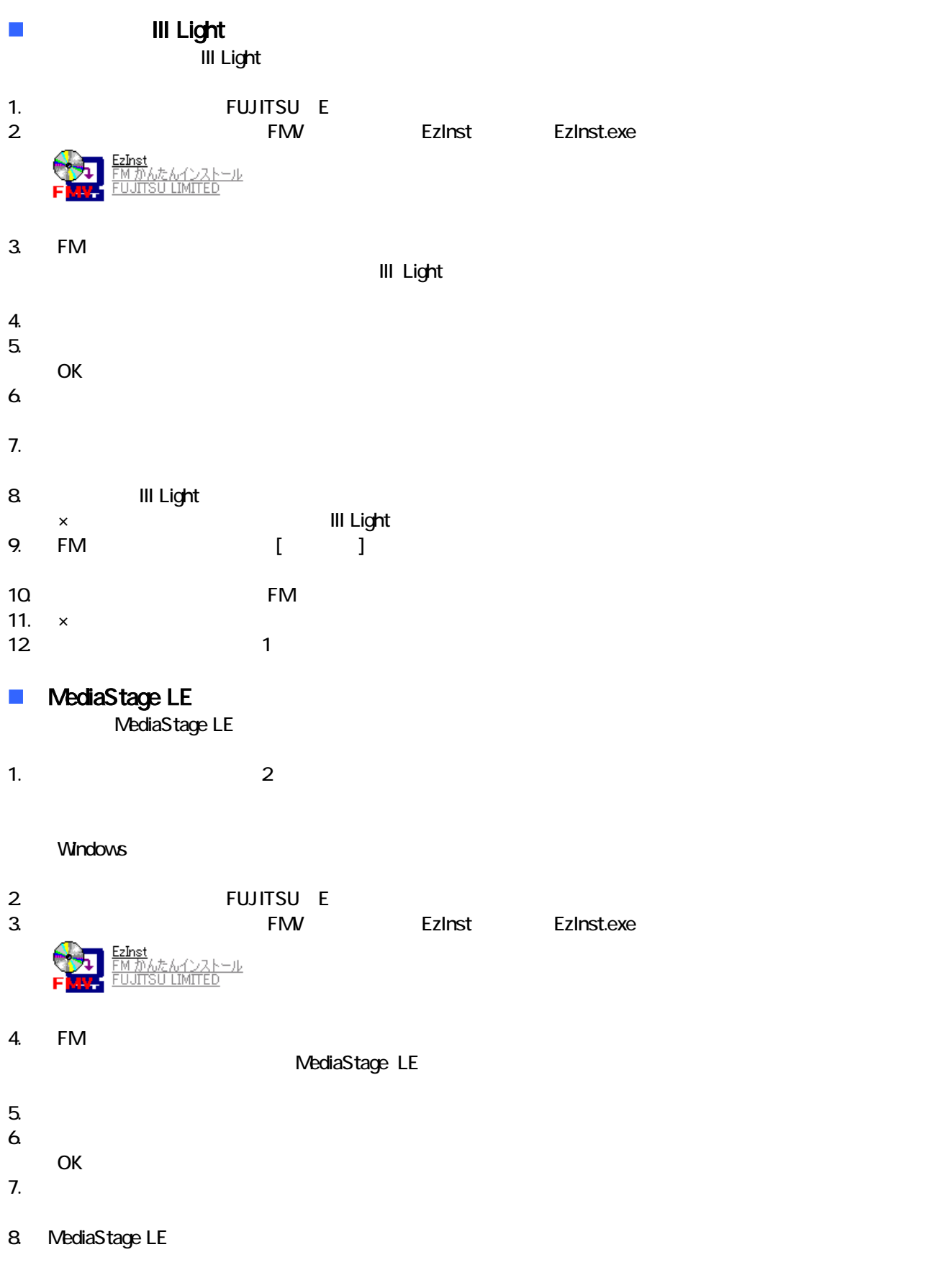

#### 9. Windows Media Format 7.1 file Setup

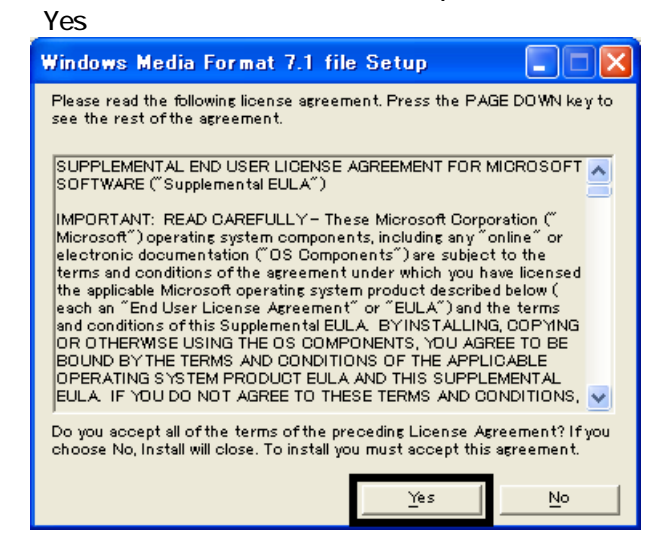

10. Windows Media Format 7.1

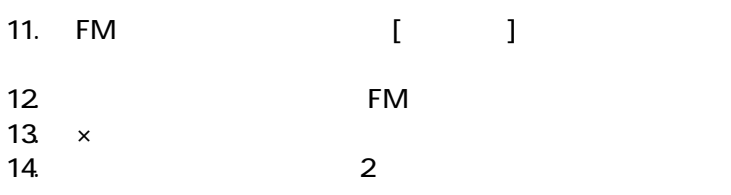

 $FM$ 

 $\overline{\text{OASYS}}$ 

#### OASYS

8 購入時と同じ状態や設定にする

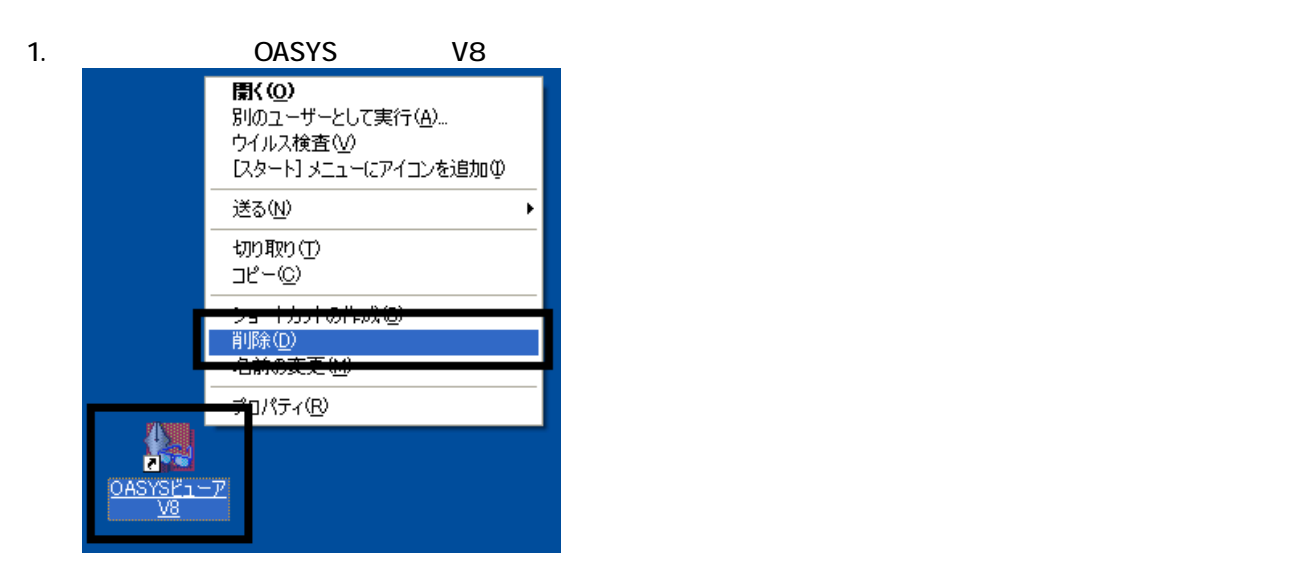

 $2 \overline{z}$ 

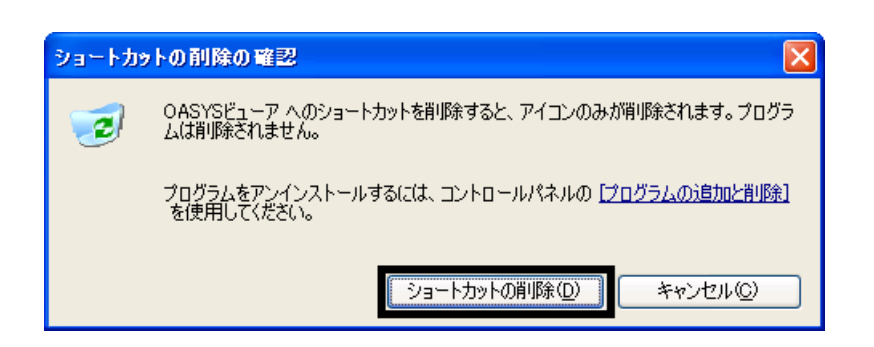

 $3.$ 

 $\overline{2}$ 

### Mcrosoft Office

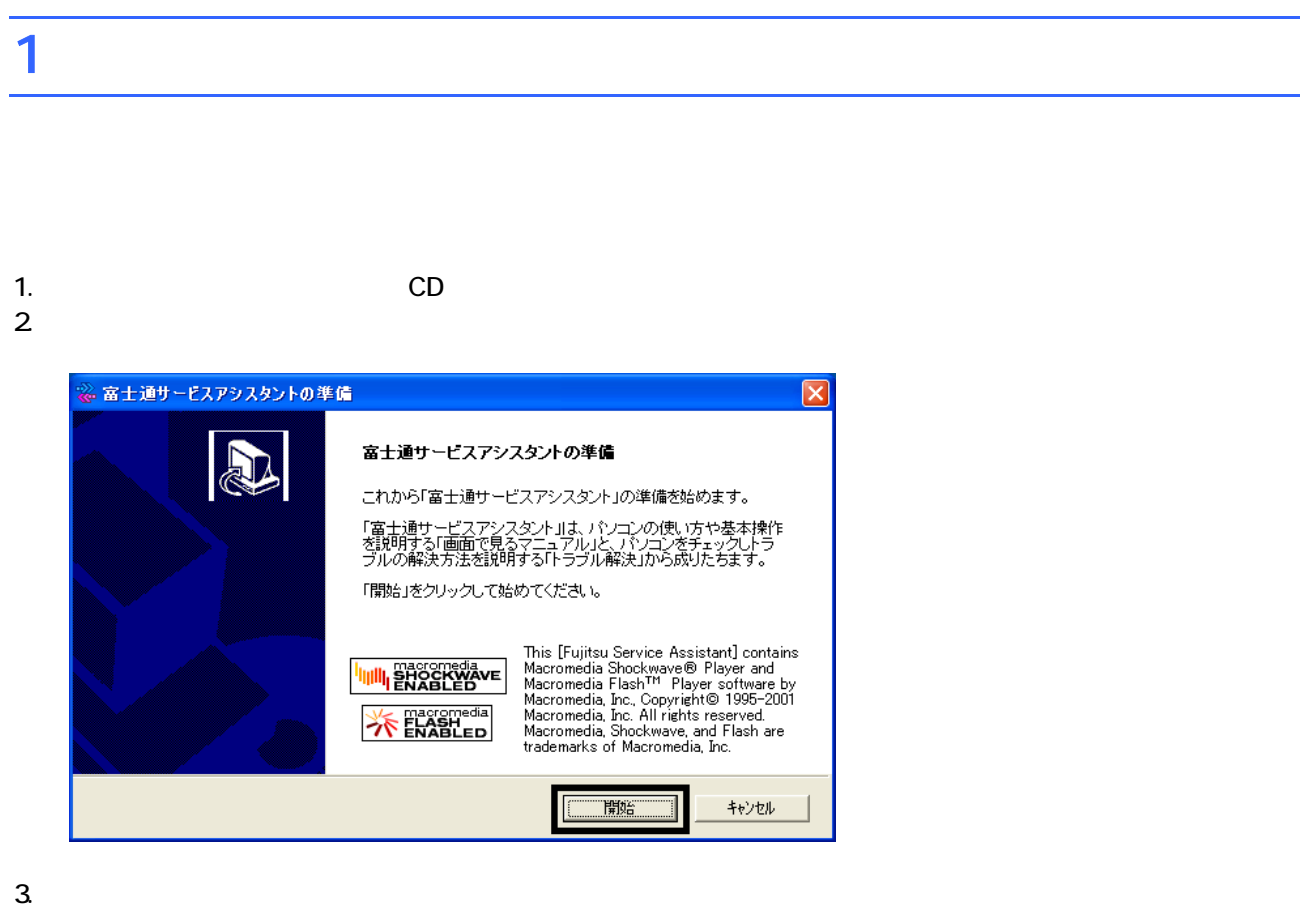

 $4.$ 

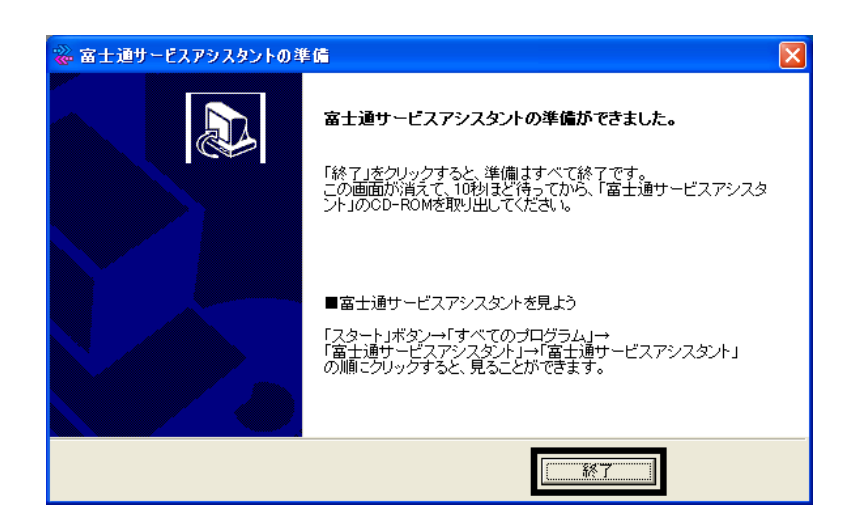

 $5.$ 

 $CD$ 

Office XP Personal

### 2 Office XP Personal

Office XP Personal

- 1. Mcrosoft Office XP Personal
- 2. Microsoft Office XP

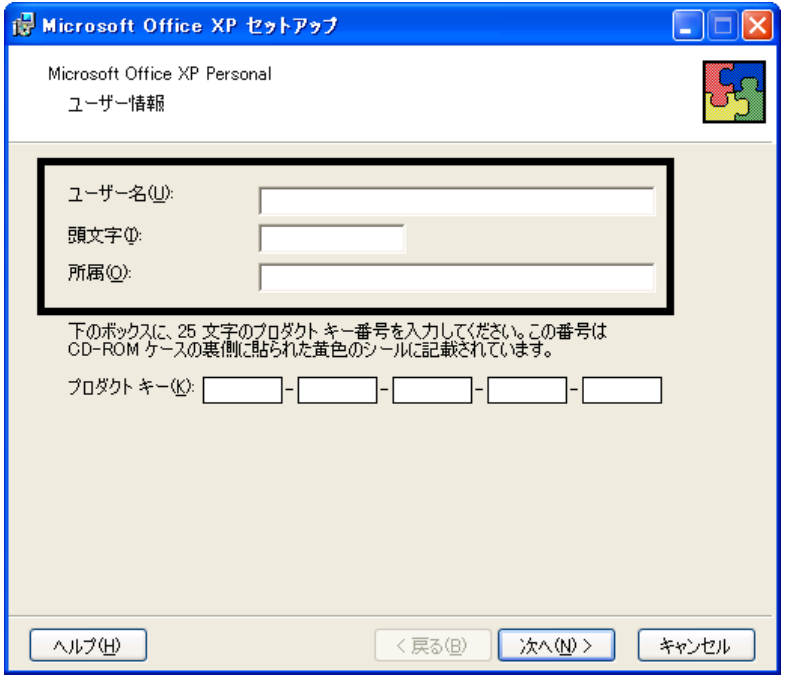

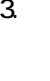

Mcrosoft Office XP

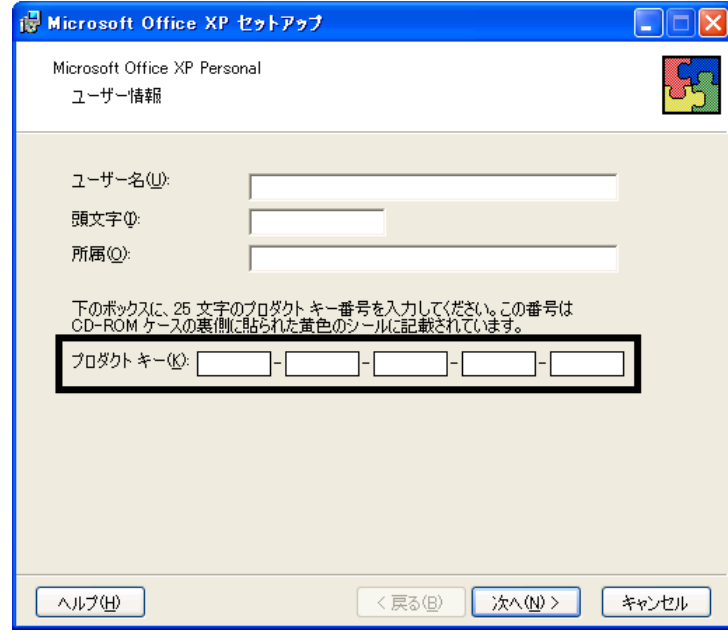

• The Microsoft Office XP Personal

• プロダクトキーの入力を省略することは せん。

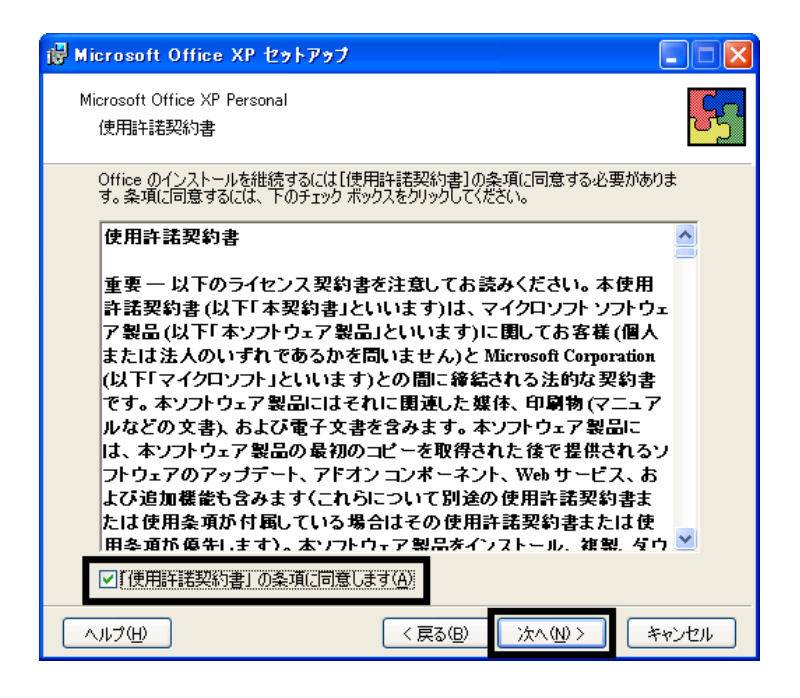

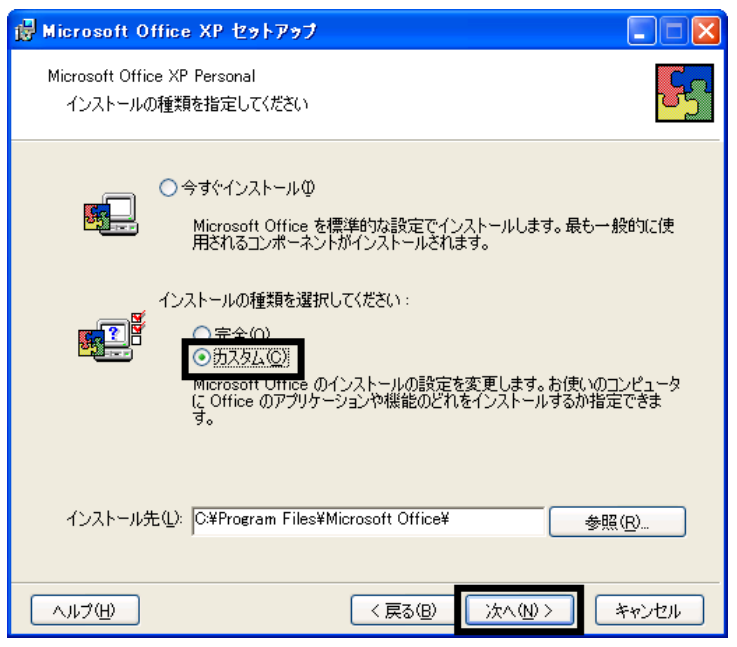

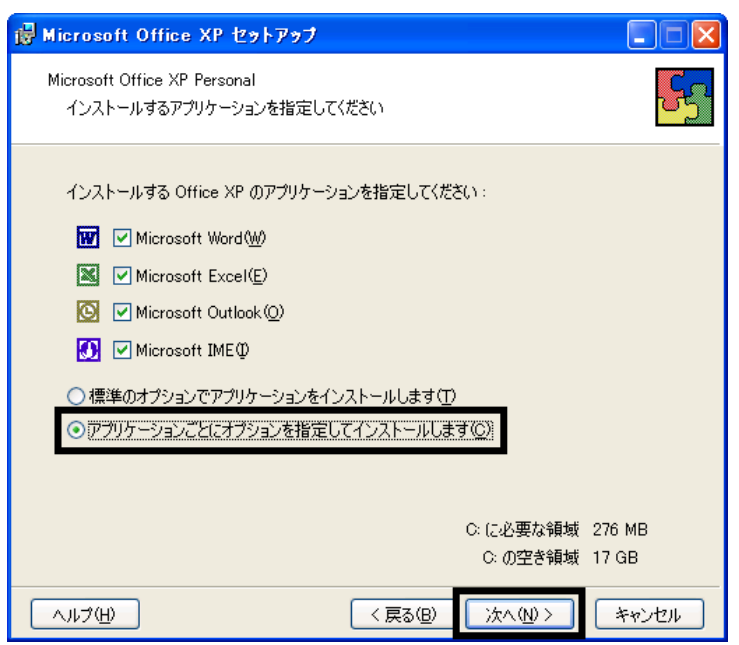

#### 7. Office

Mcrosoft Office **コ** 

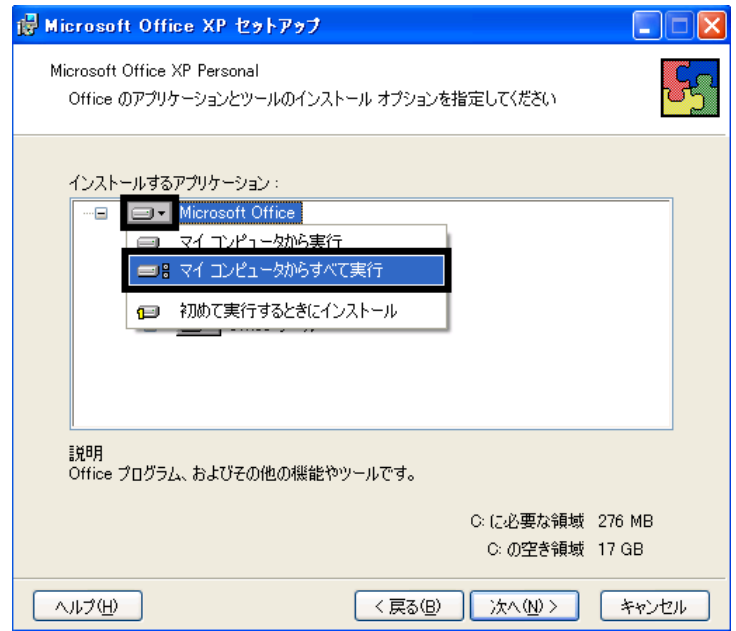

- 8. Microsoft Excel for Windows +
- 
- 9. Figure 1. The set of  $\Box$   $\blacksquare$

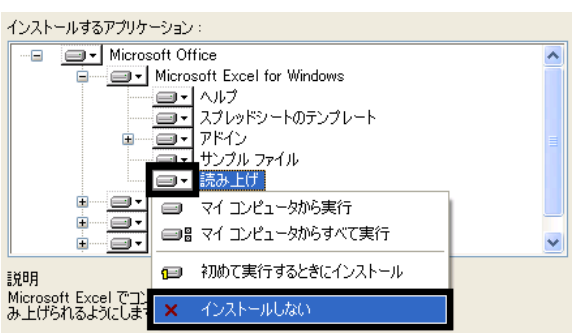

- 10. Office  $+$
- 
- 11.  $+$   $+$   $+$
- 

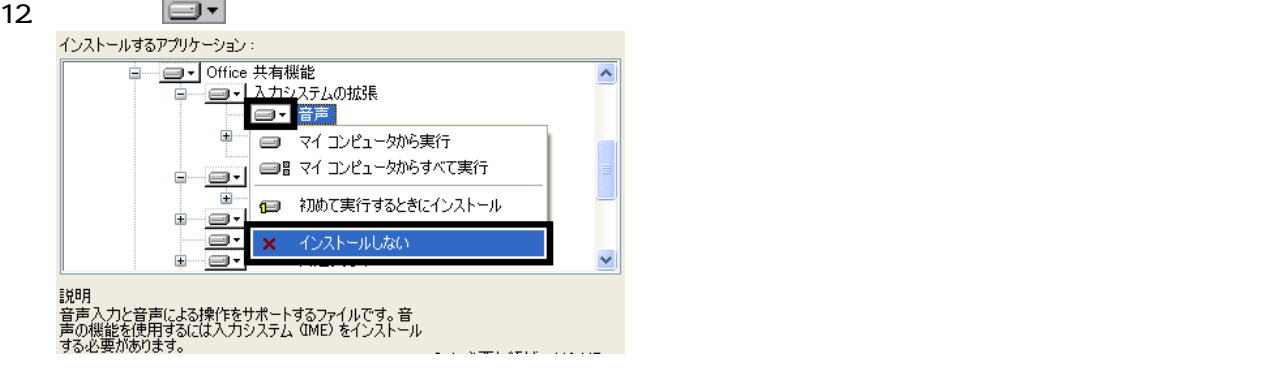

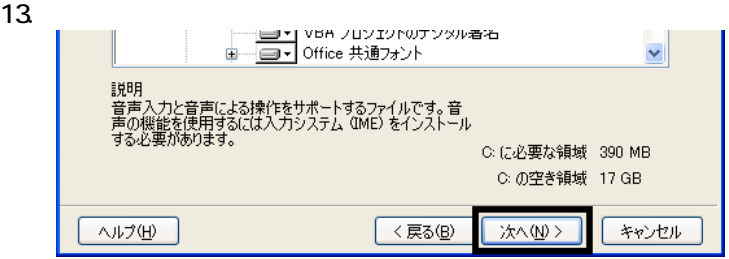

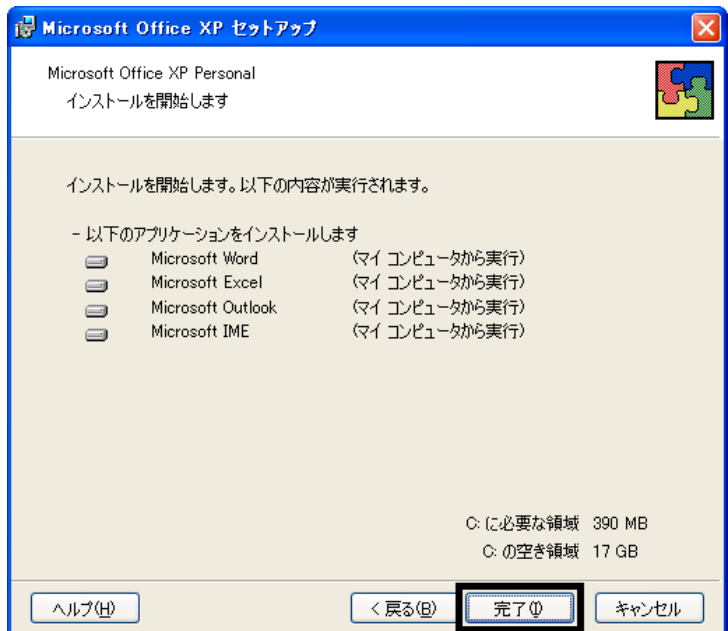

 $15.$   $15.$ 

16. Office

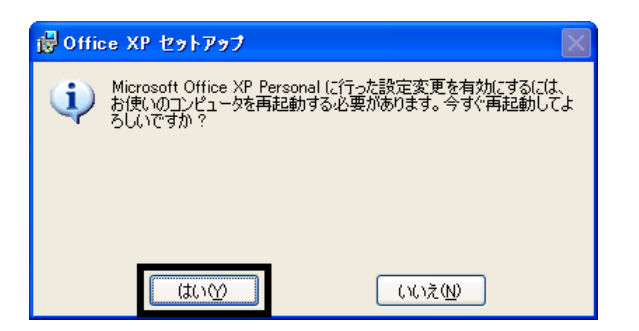

Mcrosoft Office XP Personal

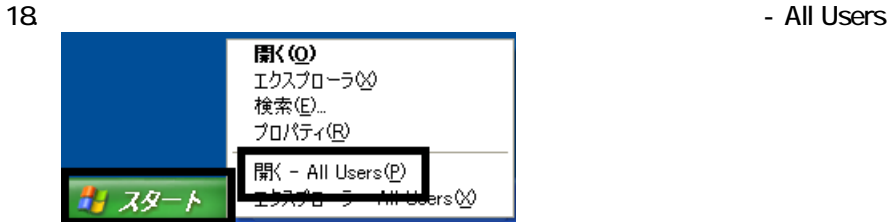

 $19.$ 

#### 20. Mcrosoft Office

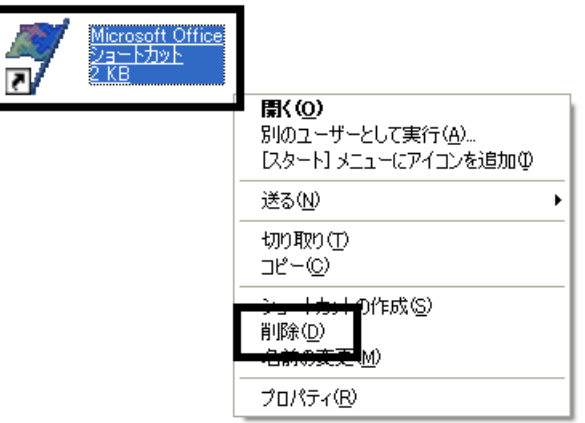

 $21.$ 

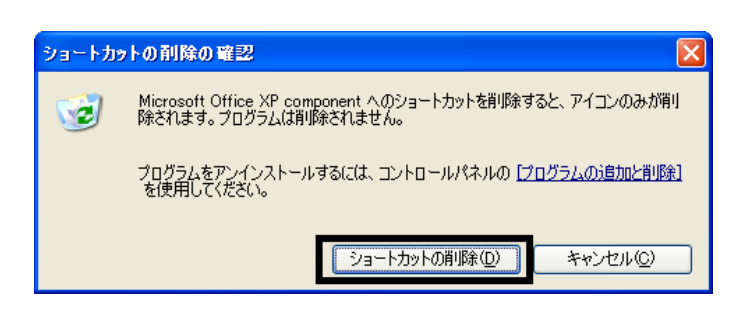

22. Mcrosoft Office

23.  $\times$ 

Office XP Personal Mcrosoft Outlook Plus!

### 3 Mcrosoft Outlook Plus!

#### Mcrosoft Outlook Plus!

- 1. Microsoft Office XP CD
- 2. Microsoft Office XP

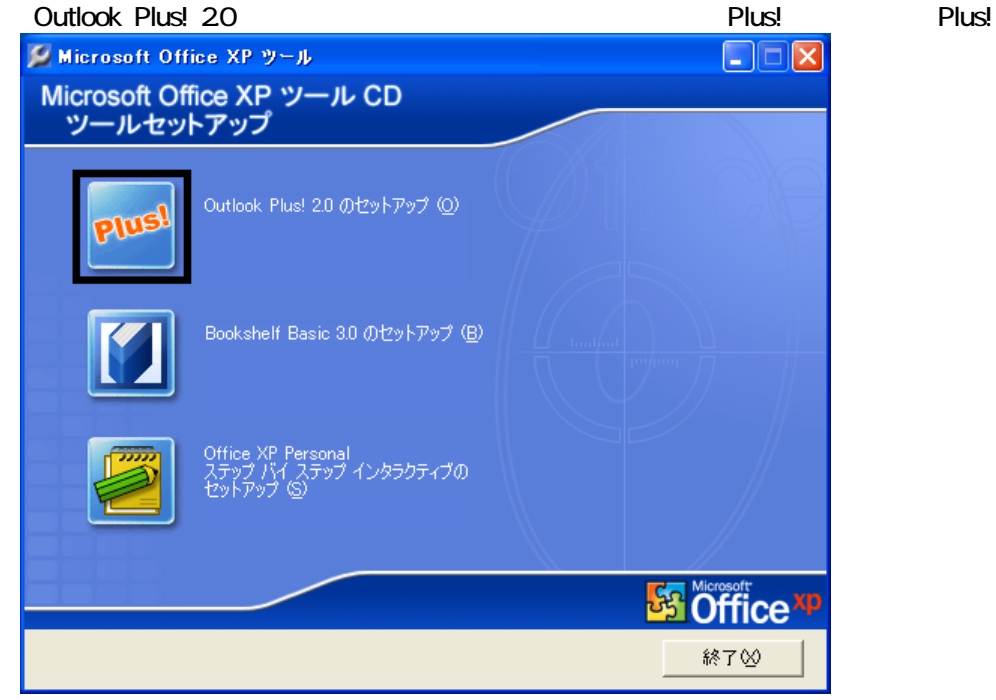

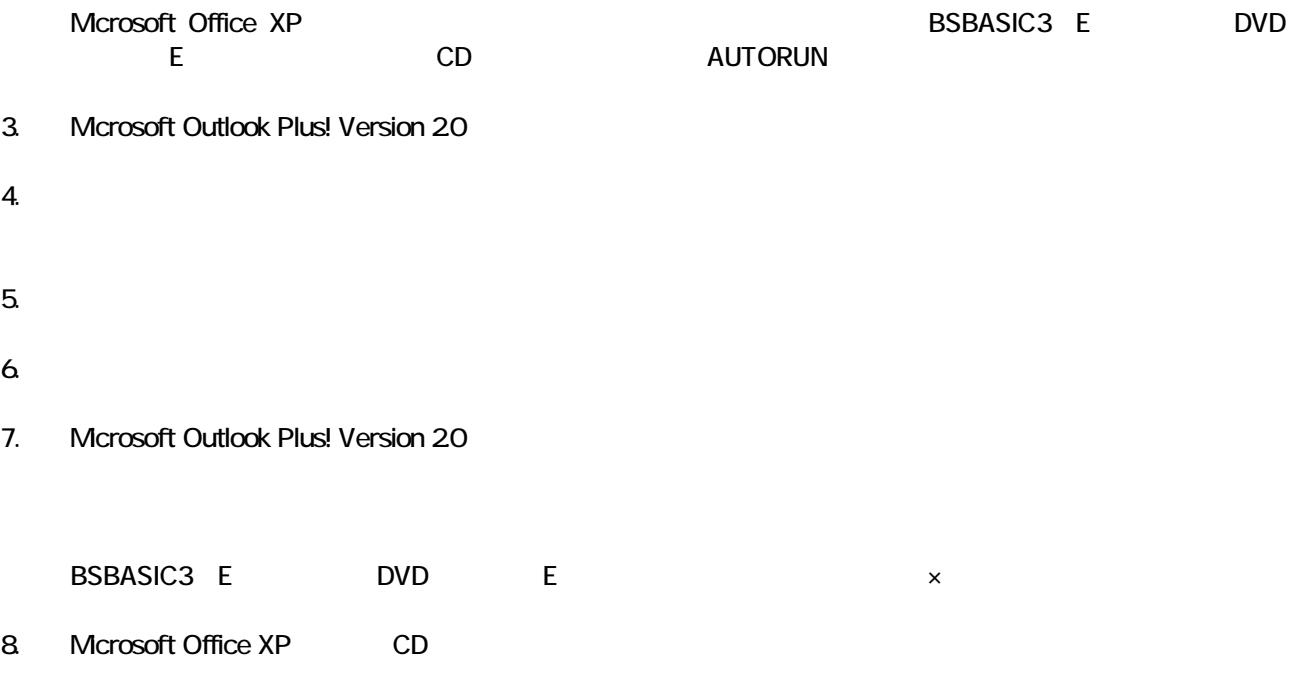

Mcrosoft Outlook Plus! Mcrosoft Bookshelf Basic

### 4 Mcrosoft Bookshelf Basic

Microsoft Bookshelf Basic

- 1. Microsoft Office XP CD
- 2. Microsoft Office XP

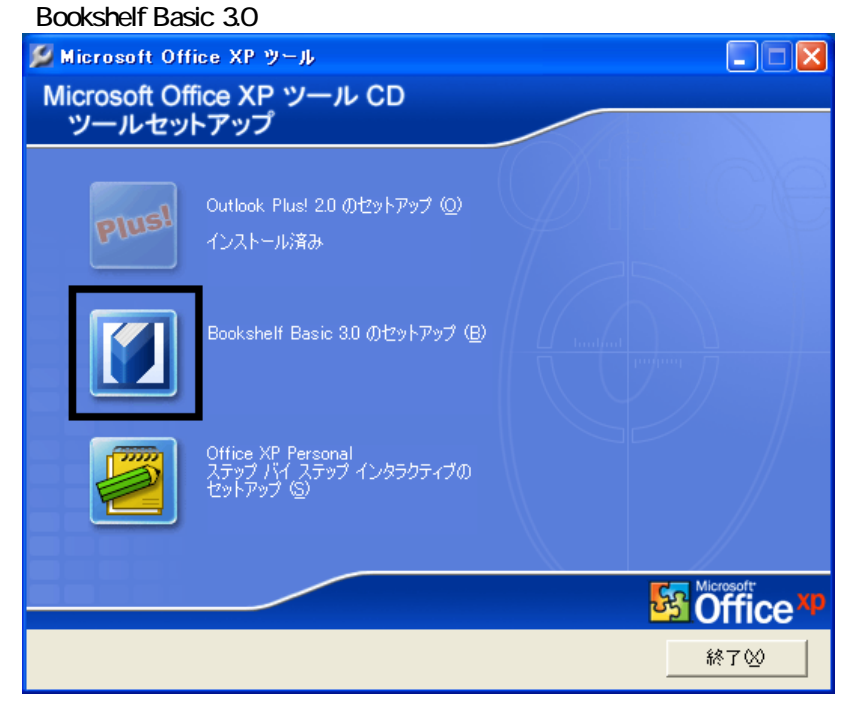

Microsoft Office XP **Note Apple 2018** 2019 12:00 UND BSBASIC3(E:) The DVD (E:) CD AUTORUN

3. Microsoft Bookshelf Basic Version 3.0 -

#### $4.$

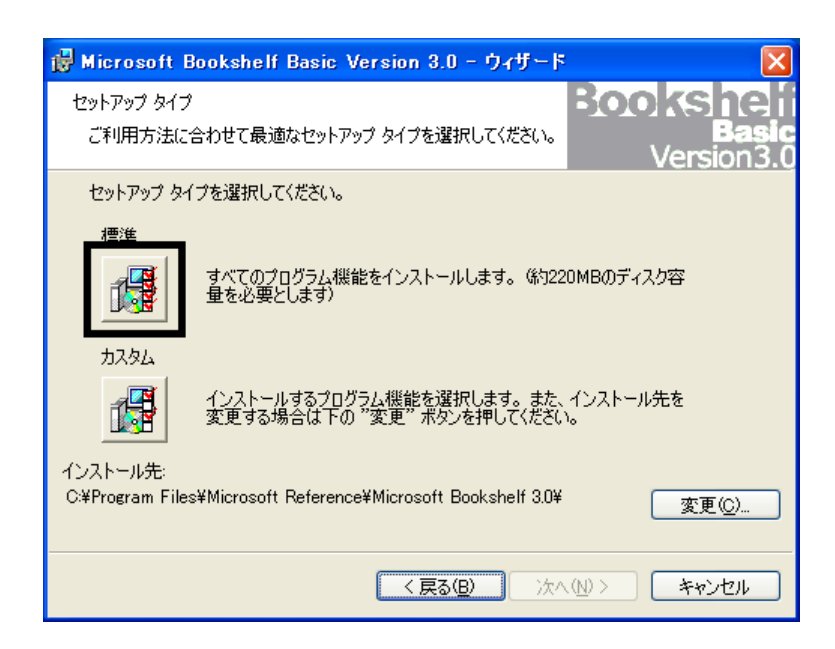

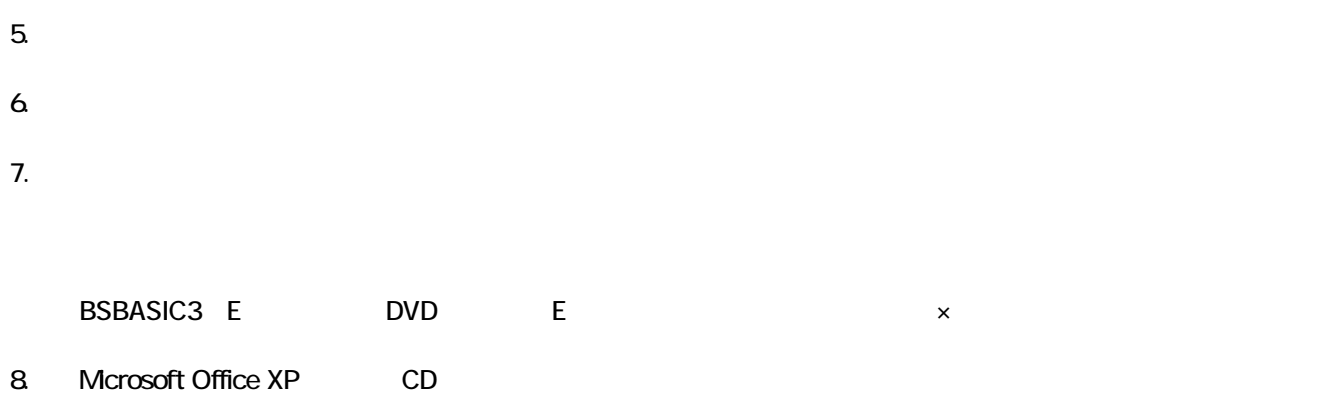

Mcrosoft Bookshelf Basic

## 5 パソコンをご購入時と同じ状態にする

Mcrosoft Office XP Personal

### ■ Microsoft Bookshelf Basic

Mcrosoft Bookshelf Basic

1. https://www.material.com/soft.com/soft Reference Microsoft Bookshelf Basic Version3.0

- 2. Microsoft Bookshelf Basic Version 3.0
- $3.$

#### **QuickShelf**

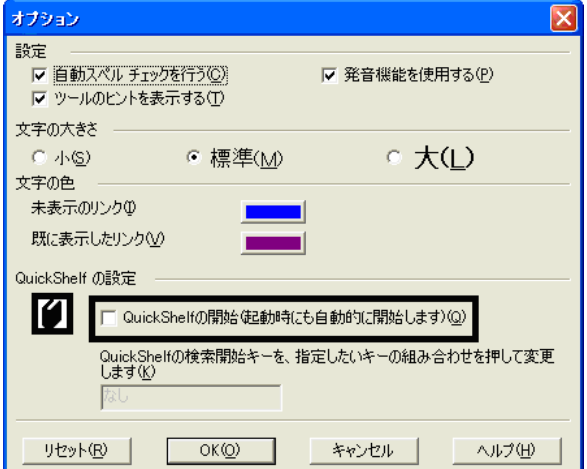

- 4. OK
- 5.  $\times$  
Nicrosoft Bookshelf Basic Version 3.0

### ■ Mcrosoft Outlook

Mcrosoft Outlook

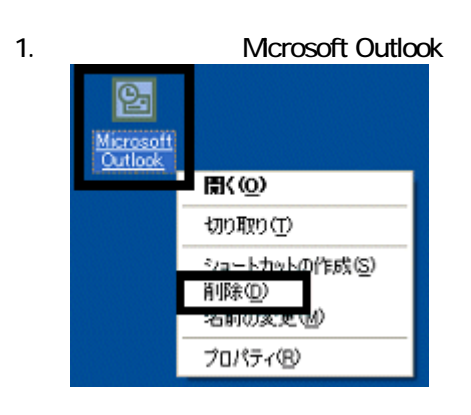

 $2 \overline{a}$ 

3. www.microsoft Outlook

#### ■ Mcrosoft Outlook Plus!

Mcrosoft Outlook Plus!

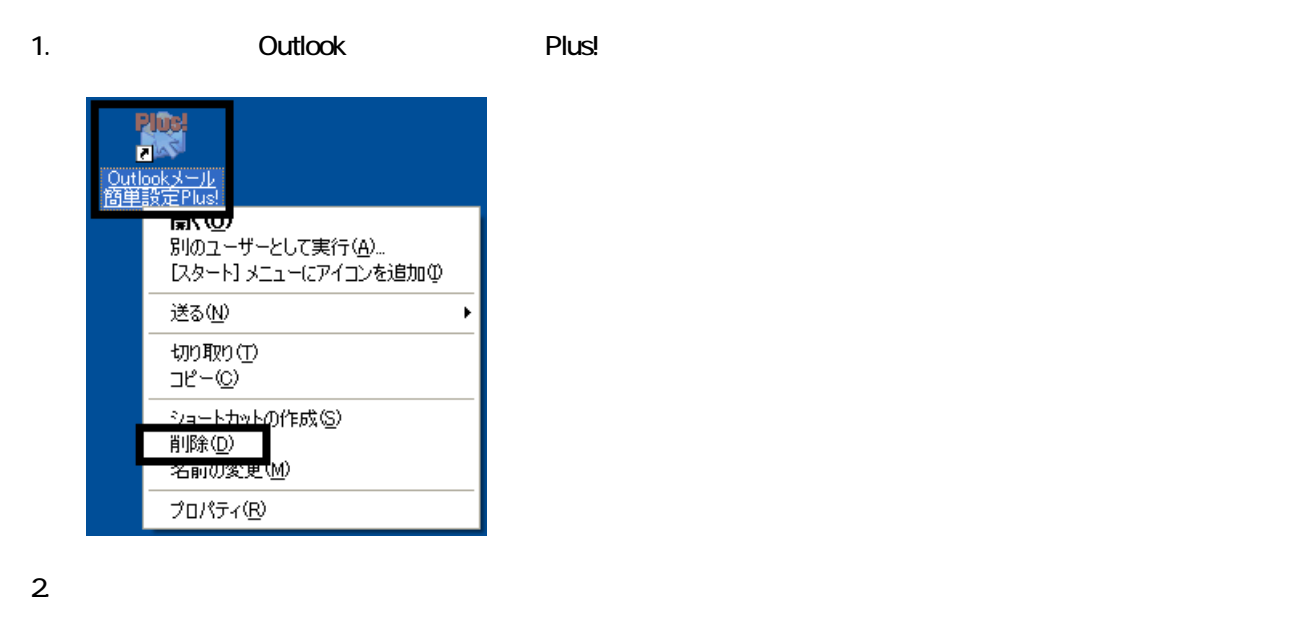

3. State Soutlook Plus! レスクトップに こうしょうしん こうしょうしょう

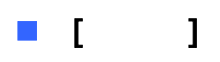

Microsoft Office XP Personal **Microsoft Outlook** Owner インターネット 74 | 12  $\frac{1}{2}$   $\frac{1}{2}$   $\frac{1}{2}$   $\frac{1}{2}$   $\frac{1}{2}$   $\frac{1}{2}$   $\frac{1}{2}$   $\frac{1}{2}$   $\frac{1}{2}$   $\frac{1}{2}$ B 電子メール<br>Microsoft Outlook うマイミュージック Windows XP ツアー ファイ エンピュータ MSN Explorer  $\sqrt{\frac{1}{2}}$   $\frac{1}{2}$  $\sqrt{\frac{1}{2} + \frac{1}{2} + \frac{1}{2} + \frac{1}{2} + \frac{1}{2} + \frac{1}{2}}$ **MARK** → ヘルプとサポート(H)  $O$  検索(S) Windows Media Player シンファイル名を指定して実行(B)... Windows ムービー メーカー  $\mathbf{Q}$  extraction  $\mathcal{L}$ 1. ワンタッチボタンの設定 すべてのプログラム(P) ▶ **2 ログオフ① ◎ 終了オプション(1)** 

Microsoft Outlook

Mcrosoft Outlook

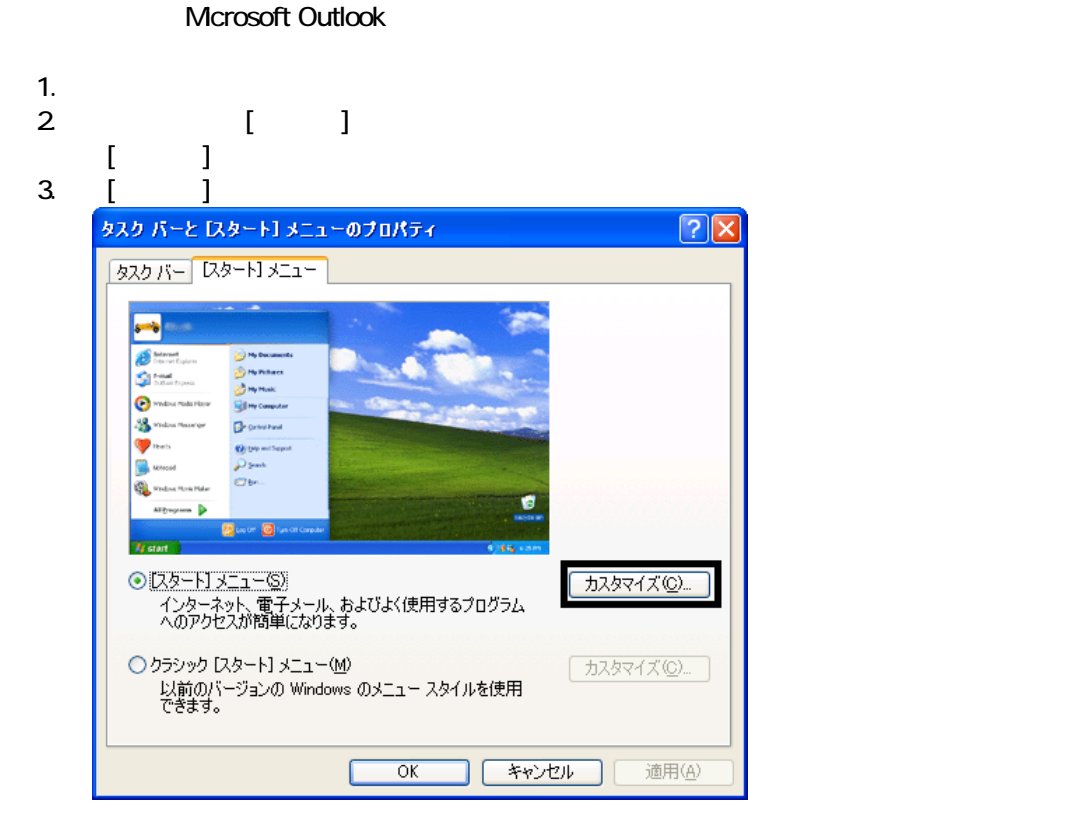

4. [ ]

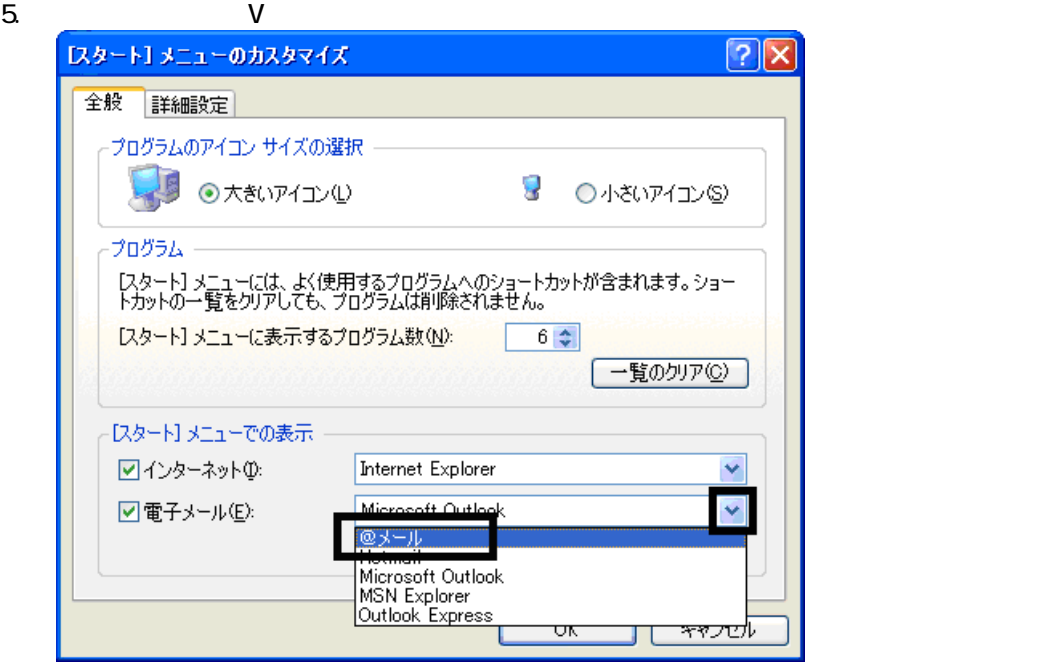

6. OK

- 7. ( )
	- OK

#### **Internet Explorer**

Internet Explorer

Internet Explorer **the automage of the Explorer of America** Microsoft Outlook

Mcrosoft Outlook

- 1.  $\blacksquare$
- $2\,$
- $3.$

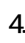

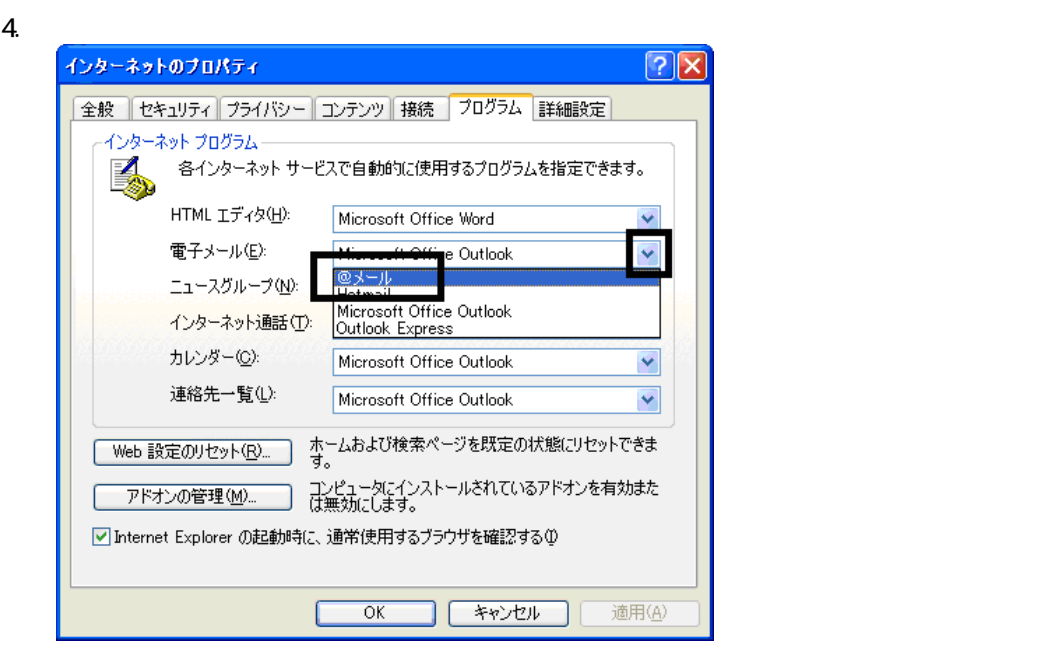

Wfor FUJITSU

### **6** W for FUJITSU **Wfor FUJITSU** Wfor FUJITSU Wfor FUJITSU 1. W for FUJITSU W for FUJITSU Bisk1 2. 
The W [for FUJITSU DVD] UNITSU W [for FUJITSU CD]

- $3.$
- $4.$
- 

 $5.$ 

- 
- $6.$

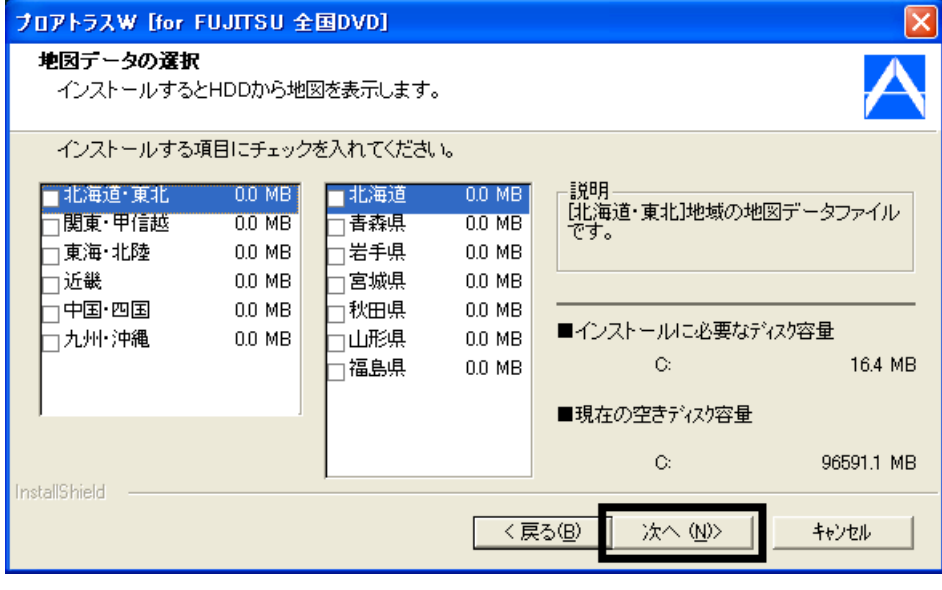

 $7.$ 

 $8.$ 

9.  $-$ 

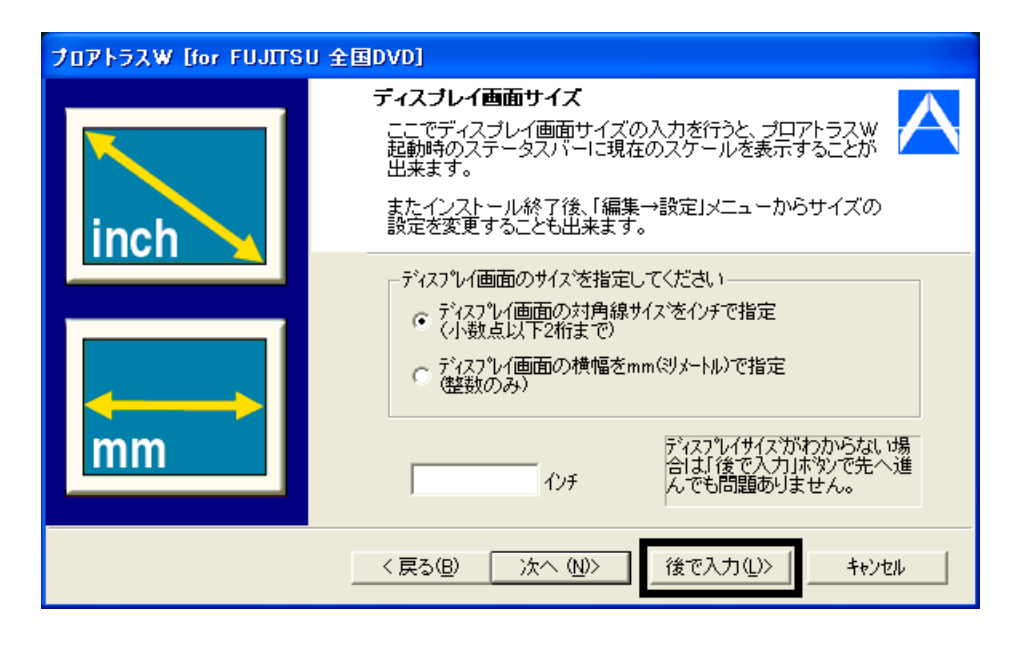

#### $10$

11.  $\blacksquare$ 

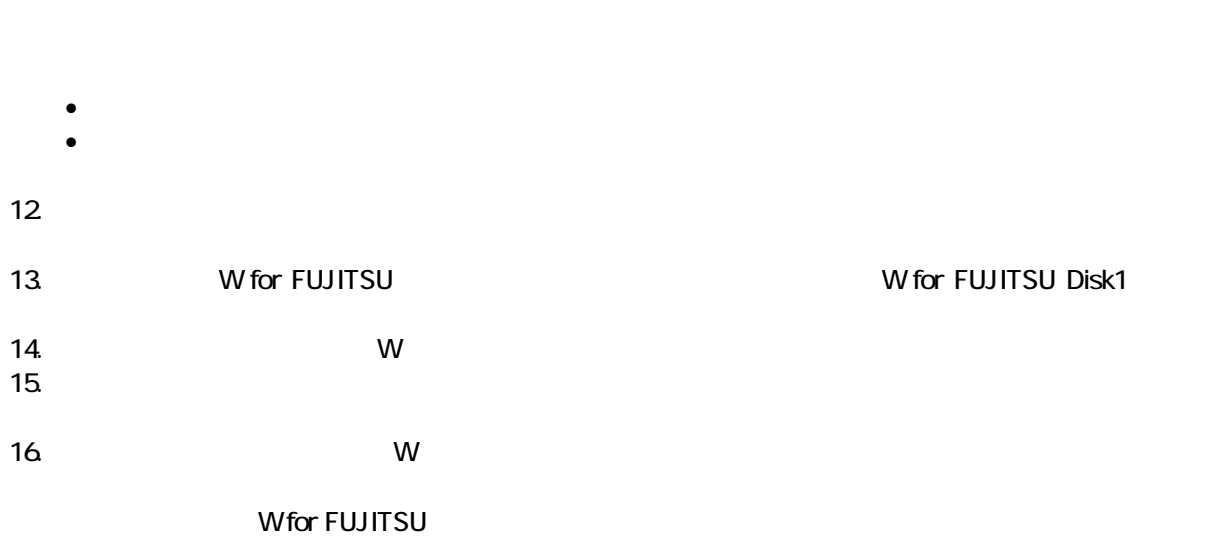

 $\overline{\mathbf{3}}$  3  $\overline{\mathbf{6}}$  3  $\overline{\mathbf{6}}$ 

### Windows Update

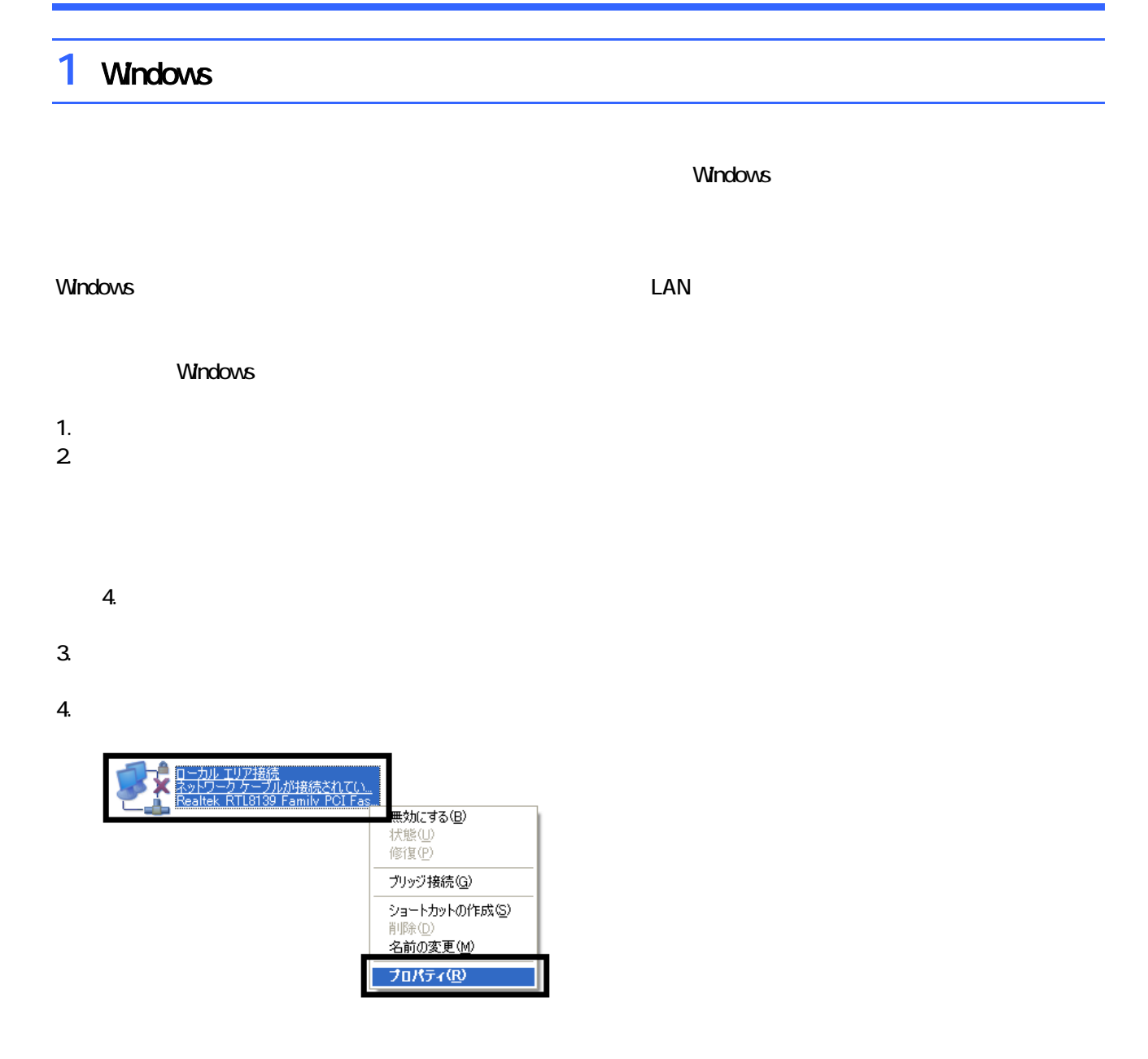

 $5.$ 

 $\mathbf 6$ 

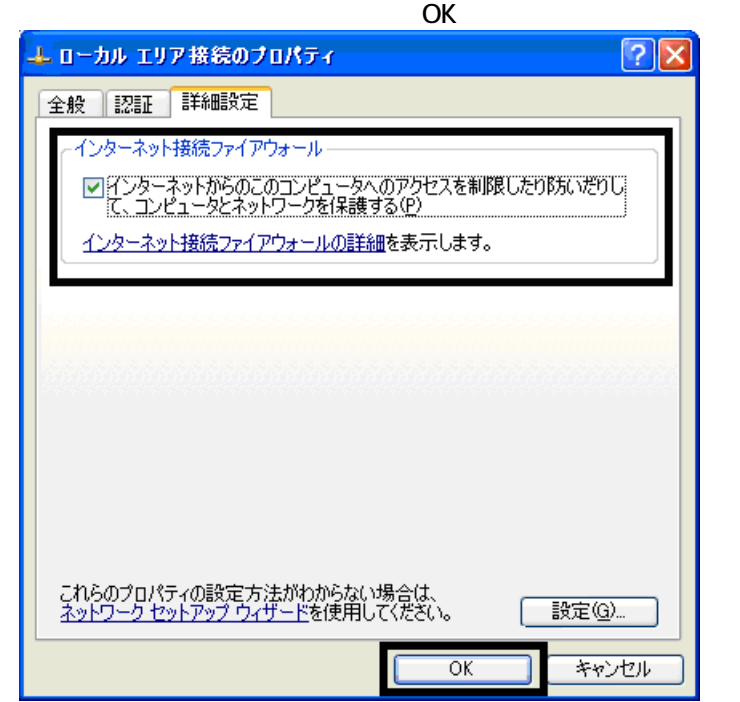

7.  $\times$ 

Windows Windows Update

### 2 Windows Update

Windows Update Windows Nindows

- Windows Update
- **Windows Update**
- **Windows Update**
- Windows Windows Windows Update

**DESKPOWER** 

**BIBLO** 

Shift

Windows Update

#### 1. The contract of the contract of the contract of the contract of the contract of the contract of the contract of the contract of the contract of the contract of the contract of the contract of the contract of the contrac

2. Internet Explorer

### Mcrosoft Windows Component Publisher セキュリティ警告 "Windows Update" は 2007/07/31 16:06 に署名されて次から配<br>布きれています。インストールして実行しますか? D Microsoft Windows Component Publisher 発行者の認証は Microsoft Windows Verification Intermediate<br>PCA により確認されました。 Tor にacomination taconse<br>警告: Microsoft Windows Component Publisher はこの内容が安全<br>全であるこを主張しています。Microsoft Windows Component<br>Publisher を信頼している場合にのみ、この内容をインストールしたり<br>表示してください。 ■ Microsoft Windows Component Publisher からの内容を常に<br>信頼@A) [はい(Y) | いいえ(N) | 詳細情報(M) |

### $3.$

#### 4. **Windows Update**

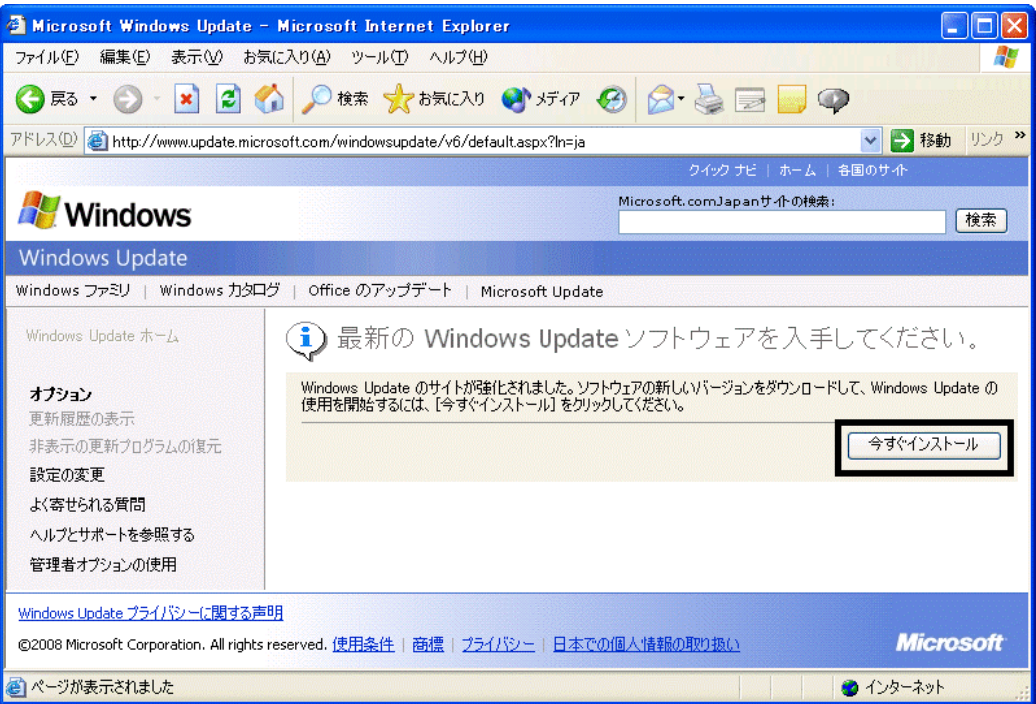

5. **Update** S

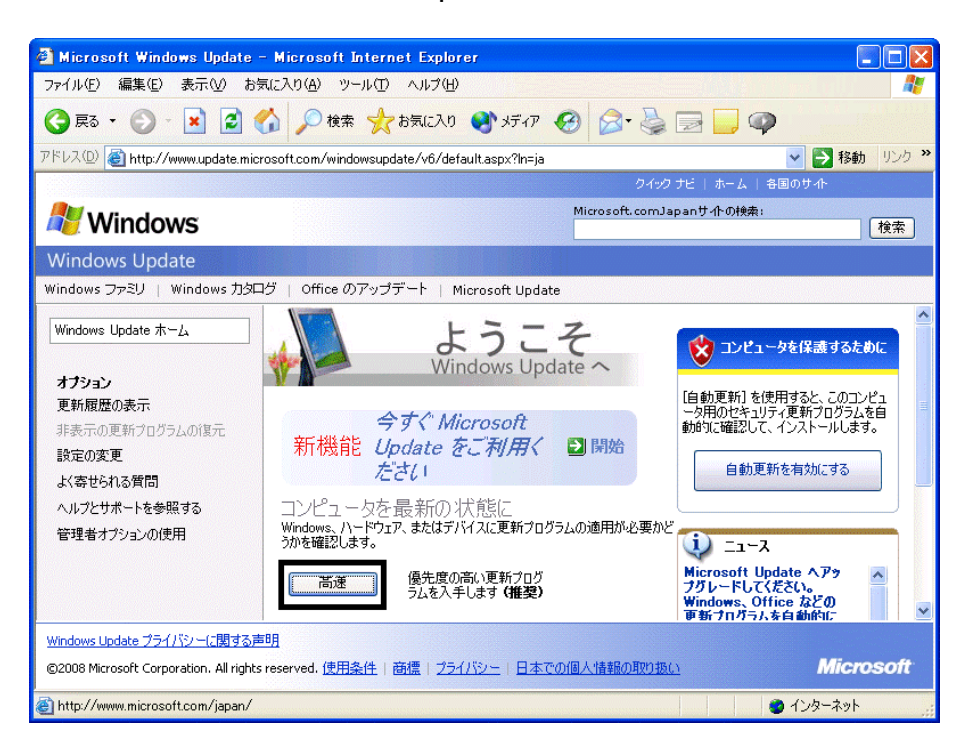

 $\epsilon$ 

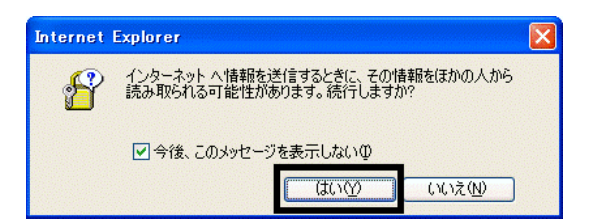

#### 7. Windows Update

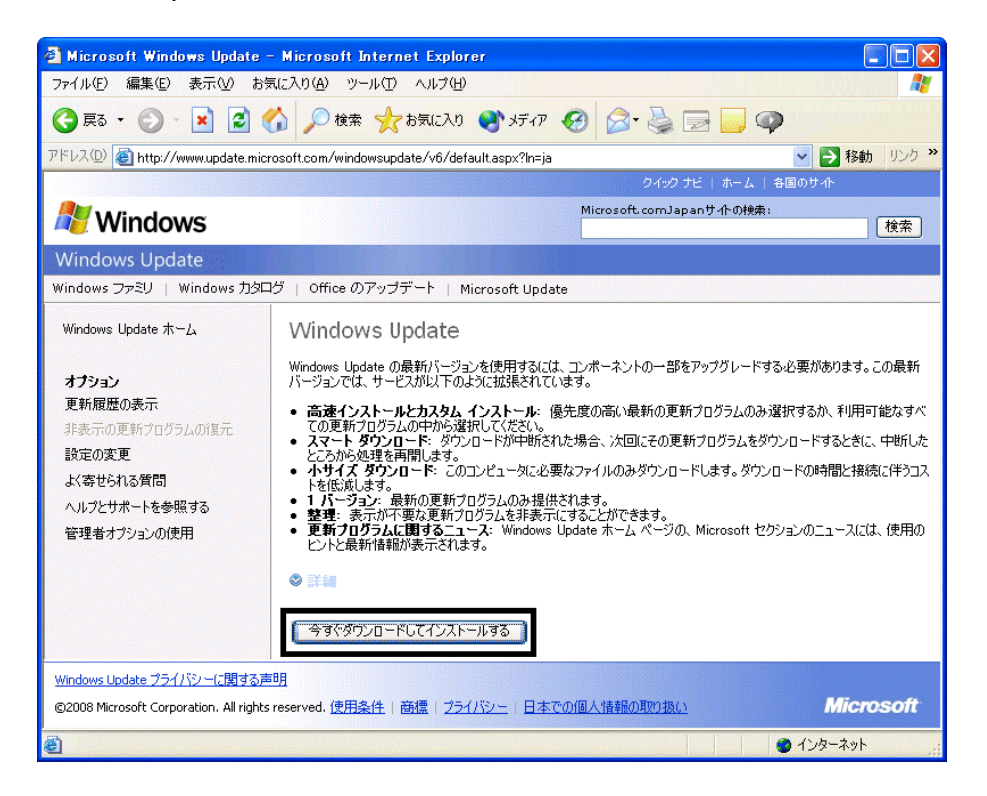

- $8.$
- 9.  $\blacksquare$

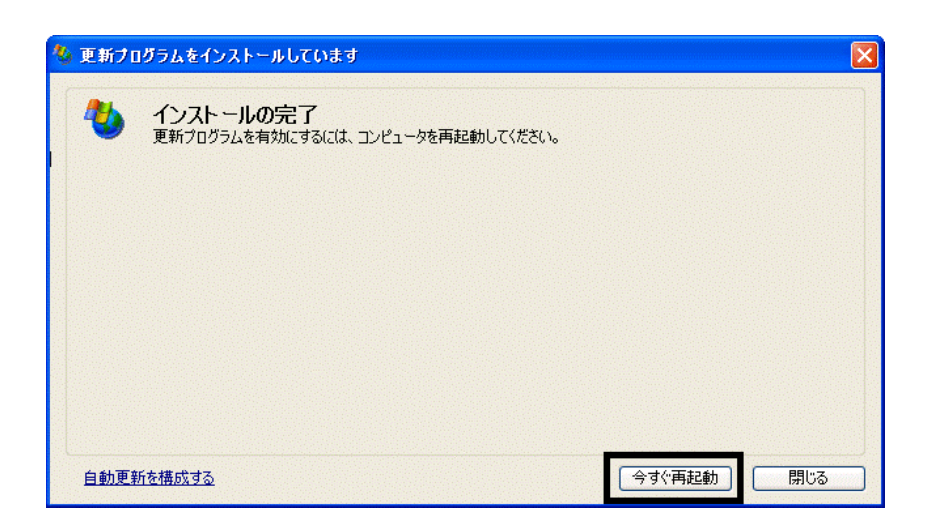

- 10. Nindows Update
- 11. Internet Explorer **Windows Update**

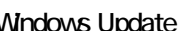

 $12$ 

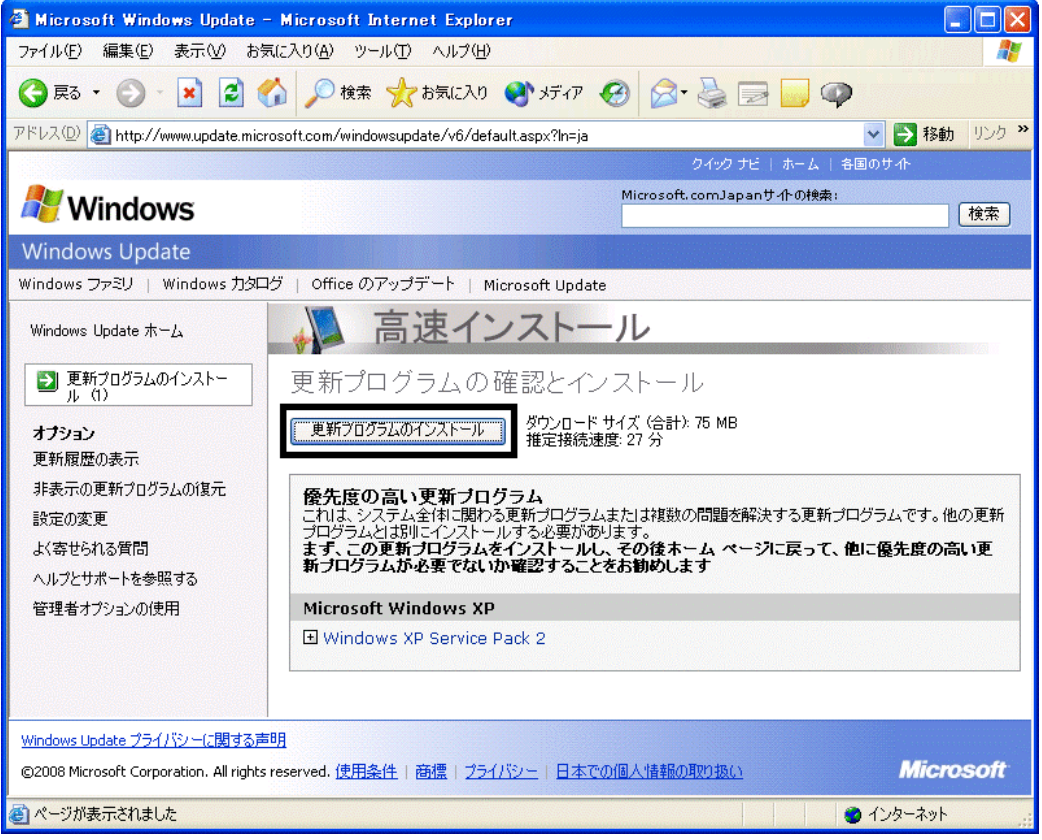

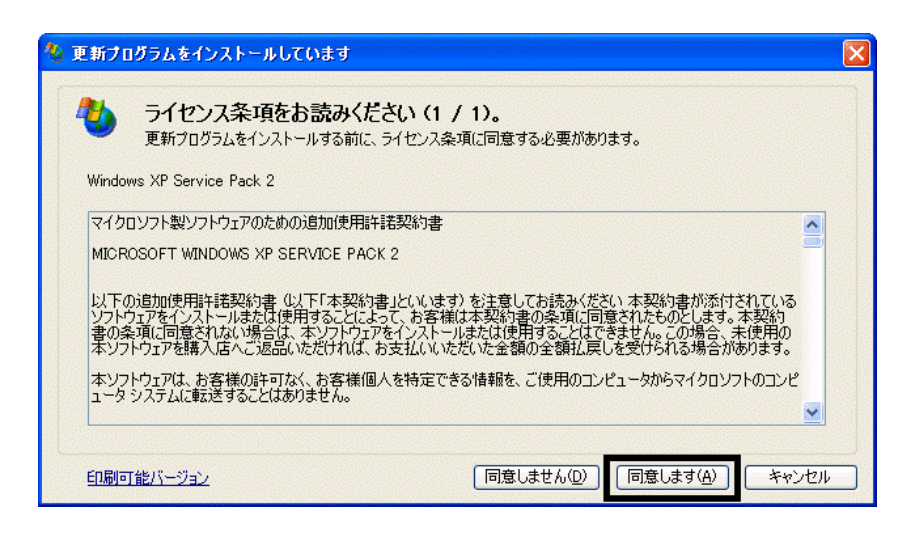

15. Windows XP Service Pack 2

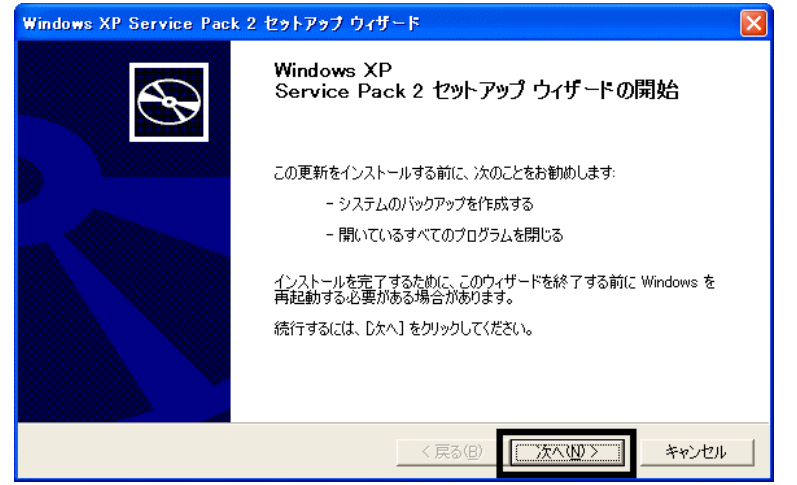

 $16.$   $\blacksquare$ 

 $17.$ 

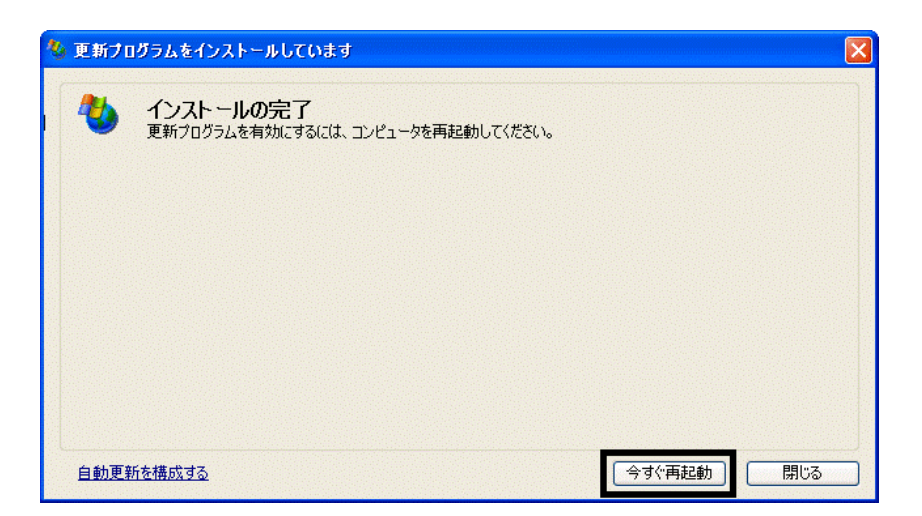

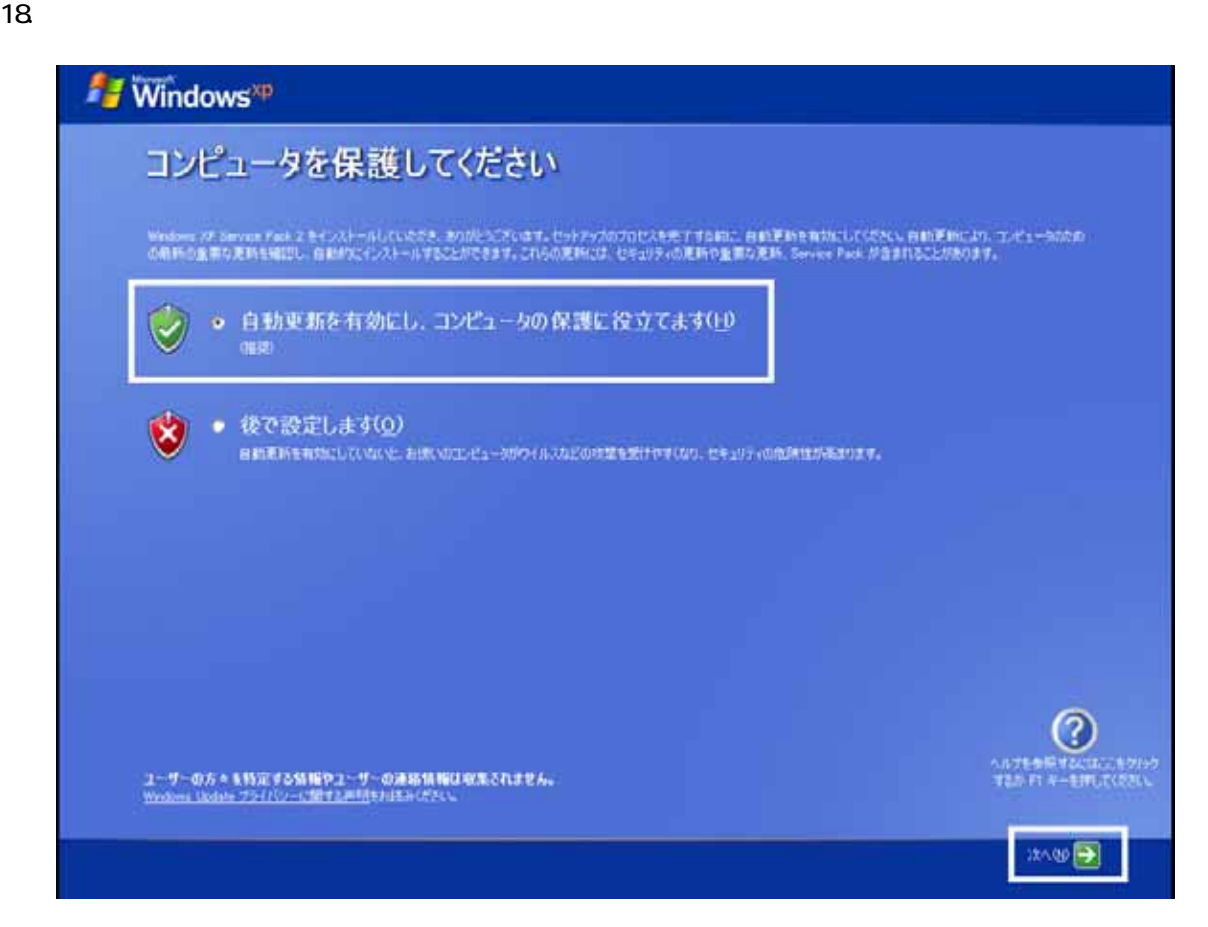

#### 19. Windows

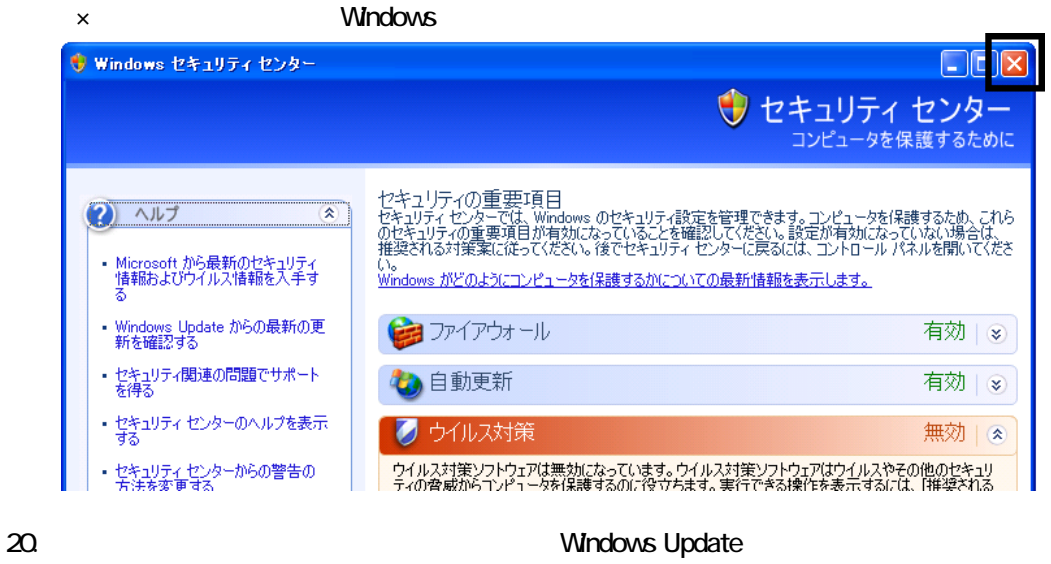

- 21. Internet Explorer Windows Update
- $22$

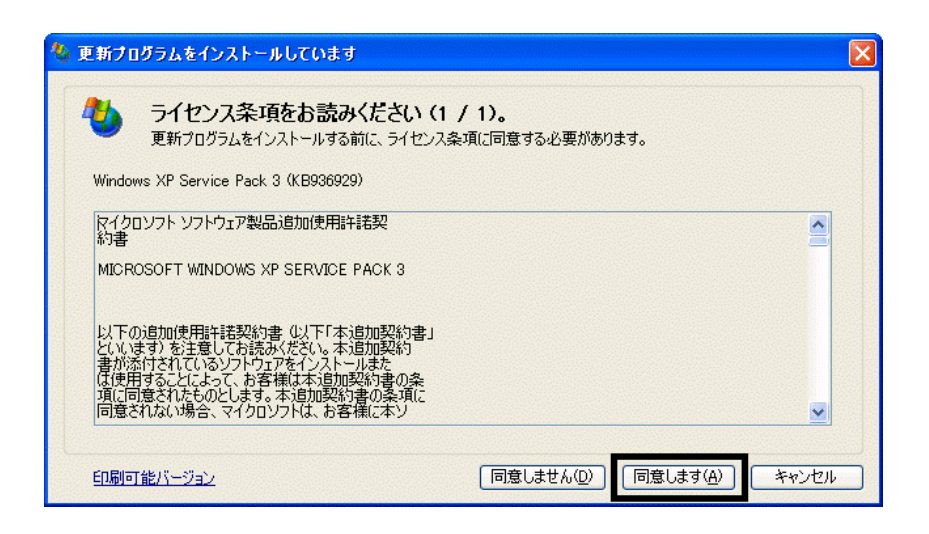

 $25.$ 

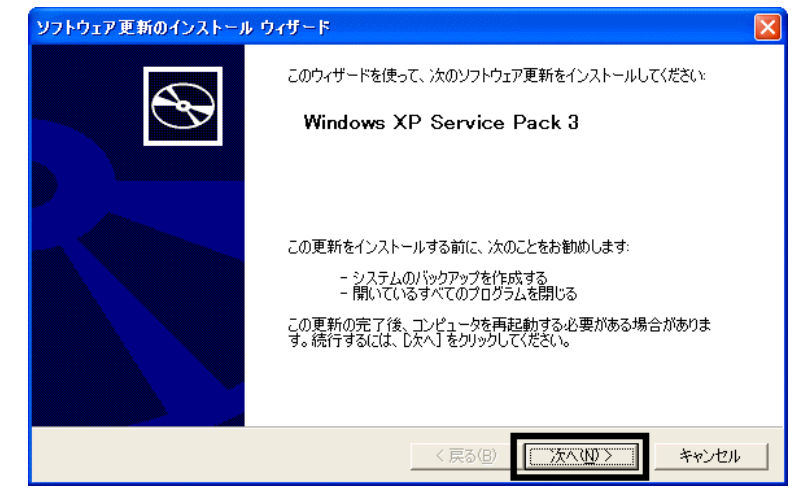

 $26.$ 

 $27.$ 

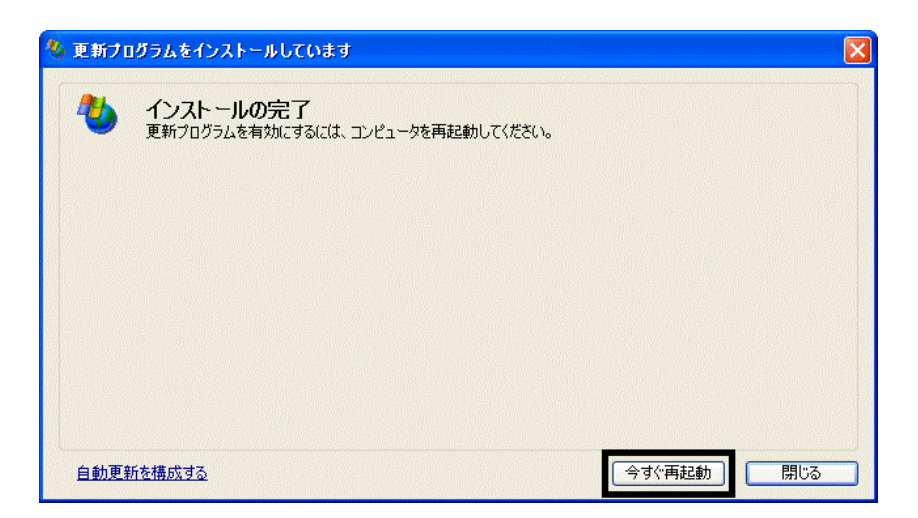

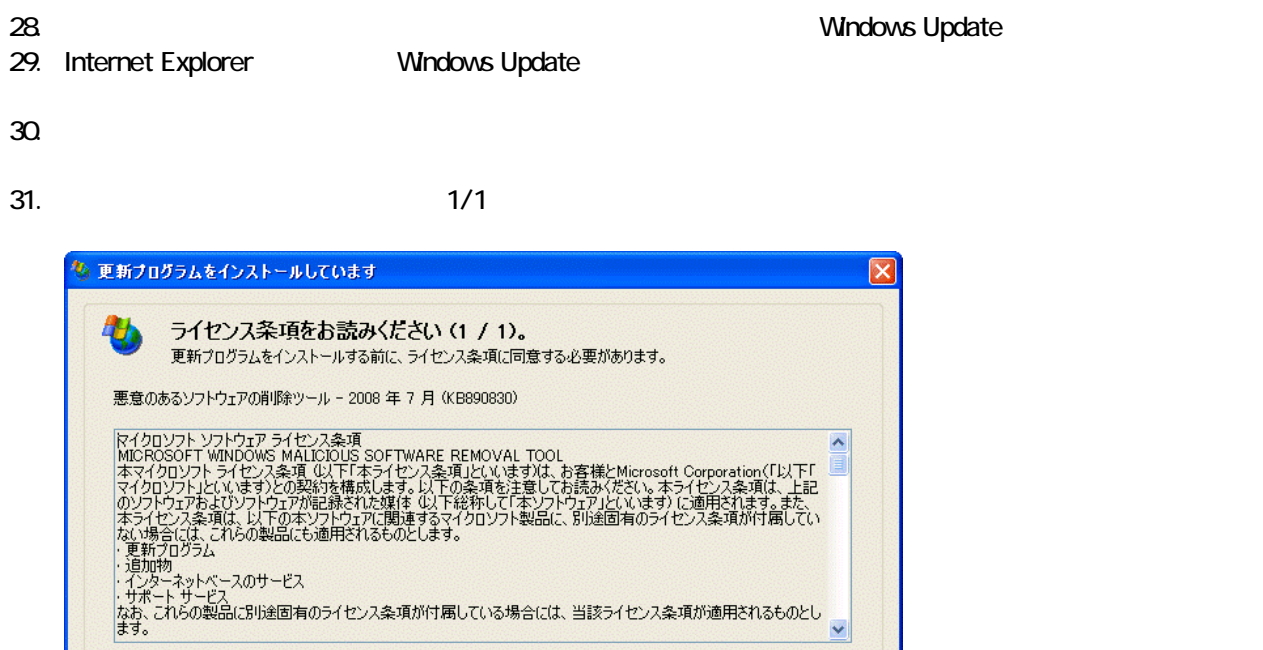

 $32$ 

**同意しません(D)** 

同意します(A)

キャンセル

33. Internet Explorer 7

印刷可能パージョン

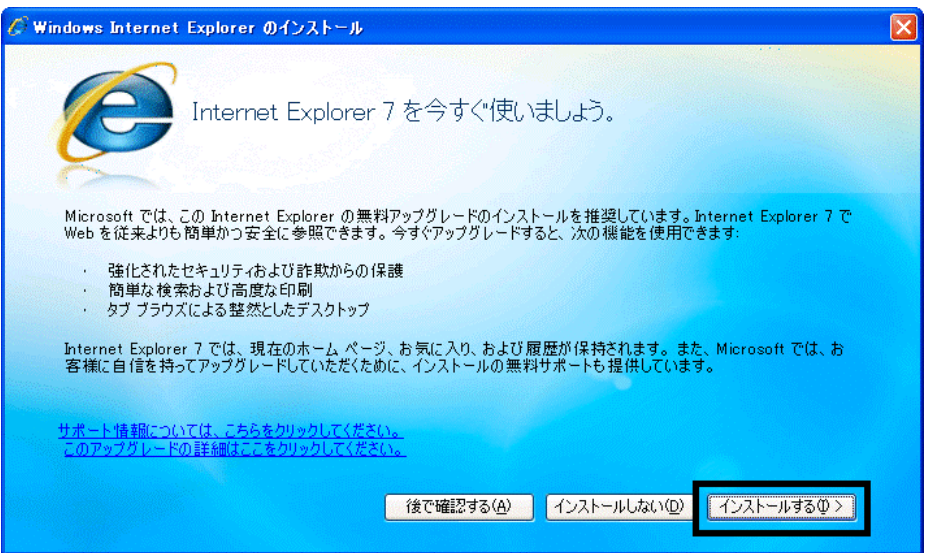

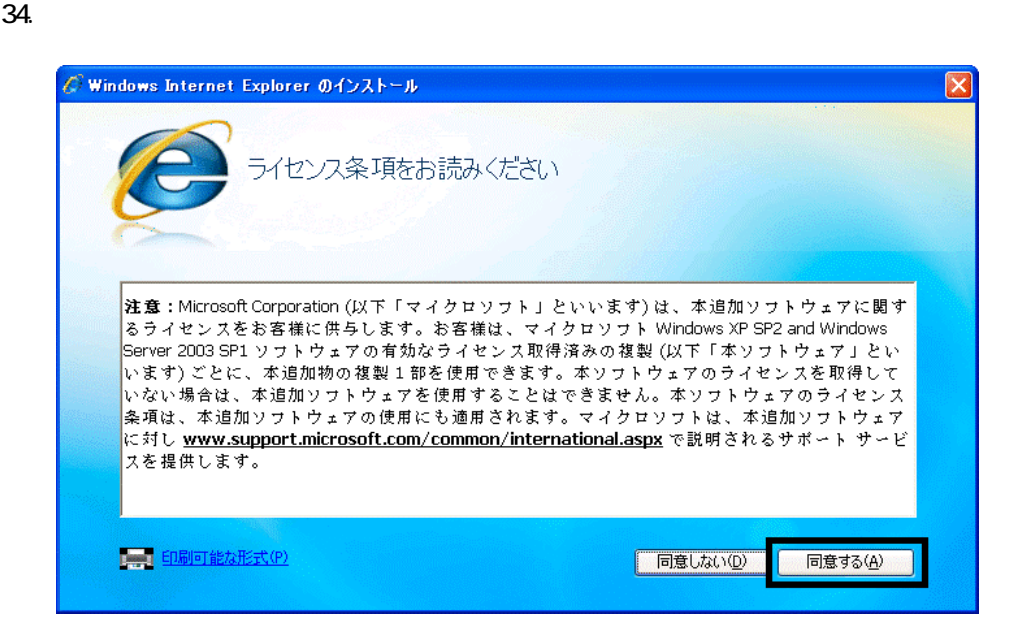

 $35.$   $35.$ 

Internet Explorer **Internet Explorer CONS** 

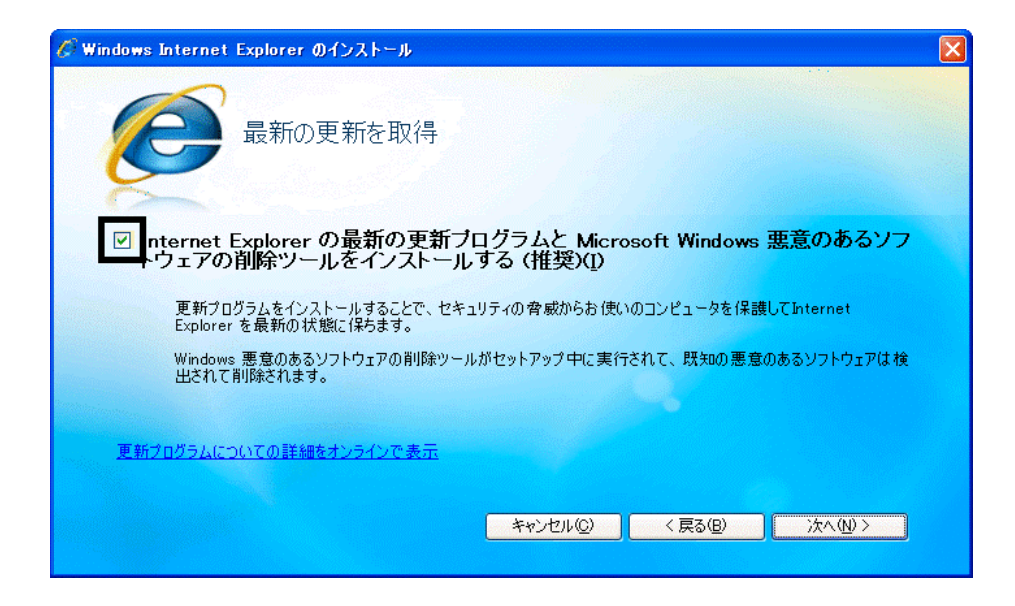

 $36.$ 

37. Windows Internet Explorer 7 The Mindows Internet Explorer 7

38. **International Research Street Street Association** 

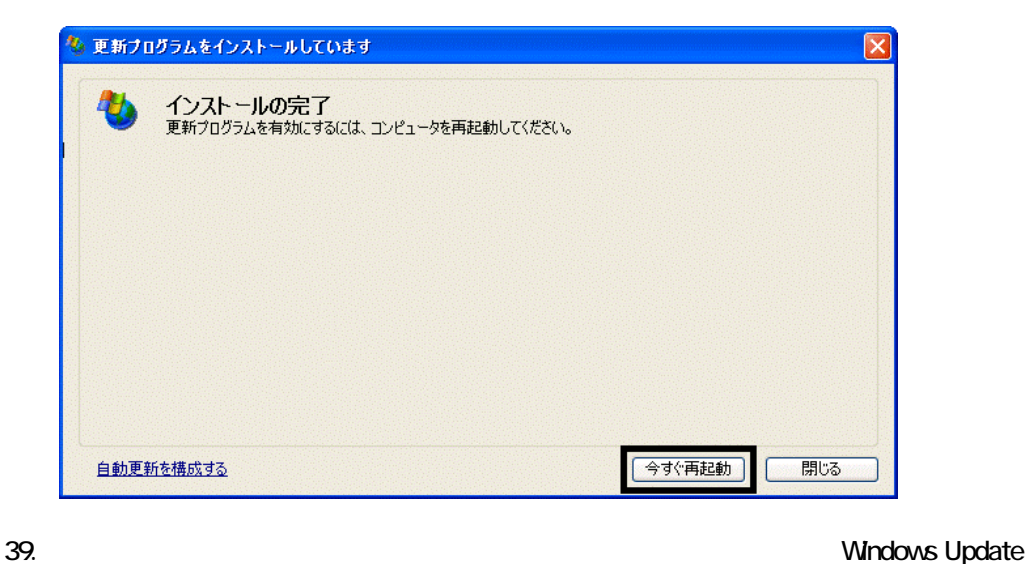

40. Internet Explorer Windows Update

 $41.$ 

**Windows Update** 

**Windows Update** 

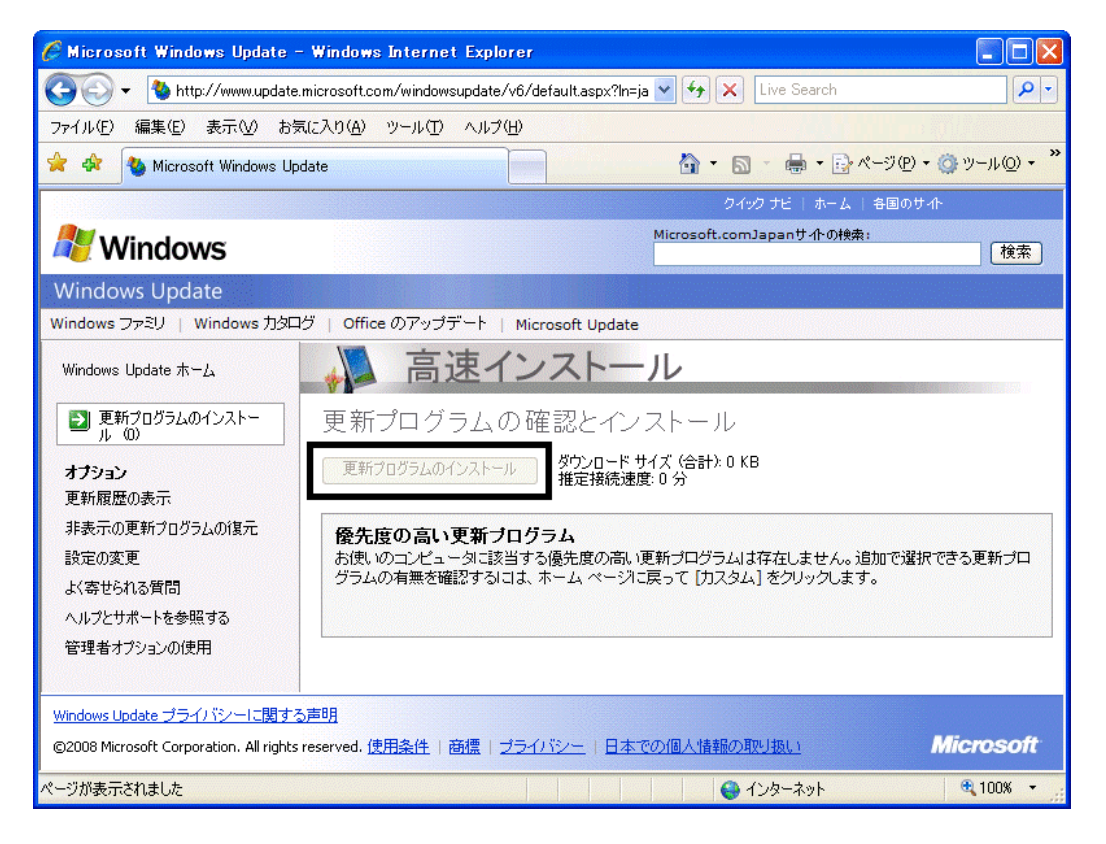

42. x Internet Explorer

- リカバリ前にバックアップを ったデータの復元
- 周辺機器の再接続
- $\bullet$

Office XP Personal Word Excel

Office XP Personal 2-4

• Windows XP Service Pack 2 Windows XP Service Pack 3

FMV AzbyClub

Mcrosoft(R) Windows(R) XP Service Pack 2 http://azby.fmworld.net/support/win/xp/sp2/ryuui/index.html

Microsoft Windows XP Service Pack 3 http://azby.fmworld.net/support/win/xp/sp3/index.html